**ESCUELA SUPERIOR POLITÉCNICA DEL LITORAL**

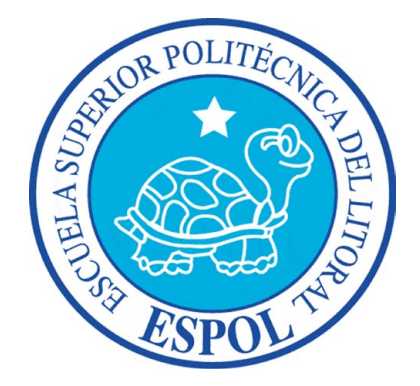

# **ESCUELA DE DISEÑO Y COMUNICACIÓN VISUAL**

# **PROYECTO DE GRADUACIÓN**

# **PREVIO A LA OBTENCIÓN DEL TÍTULO DE TECNÓLOGO EN DISEÑO GRÁFICO Y PUBLICITARIO**

**TEMA** CREACIÓN Y ANIMACION DE RIGS

## **MANUAL DE DISEÑO**

**AUTOR** SUSAN VALVERDE VILLAMIZAR

> **DIRECTOR** LCDO. PEDRO MÁRMOL

> > **AÑO** 2009

#### **AGRADECIEMIENTO**

Agradezco a Dios, a mis padres, a todos quienes hicieron posible el desarrollo de este trabajo, a quienes me acompañaron y dieron ánimos, a aquellos que respondieron mis dudas con generosidad y paciencia... A mis hermanos por aguantar días sin interntet. Gracias <3

### **DEDICATORIA**

Dedico este proyecto a mis padres, que me han dado su apoyo y cariño incondicional a través de todos estos años, son mi motivación.

## **DECLARACIÓN EXPRESA**

La responsabilidad del contenido de este Trabajo Final de Graduación me corresponde exclusivamente; y el patrimonio intelectual de la misma a la Escuela Superior Politécnica del Litoral.

(Reglamento de Exámenes y Títulos profesionales de la ESPOL)

**FIRMA DEL DIRECTOR DEL PROCESO DE GRADUACIÓN**

<u> 1989 - Johann Barn, mars ann an t-Amhain Aonaichte ann an t-Aonaichte ann an t-Aonaichte ann an t-Aonaichte a</u>

**FIRMA DEL DELEGADO DEL PROCESO DE GRADUACIÓN**

**FIRMA DEL AUTOR DEL PROYECTO DE GRADUACIÓN**

#### **RESUMEN**

En el siguiente manual se explicará de manera clara y concisa el desarrollo de un RIG, para el desarrollo de la animación de un personaje.

A través de los siguientes capítulos conocerá la manera de setear correctamente un personaje; conocerá los diferentes tipos de estructuras que pueden conformarlo y qué es un Joint, también si estos necesitan o no de una cadena IK. Entenderá la manera correcta de aplicar pesos a los Joints para evitar la deformación de la malla del muñeco a la hora de ser animado. Como crear gestos y combinarlos para lograr expresiones y como controlar las mismas.

# ÍNDICE GENERAL

# **CAPÍTULO 1**

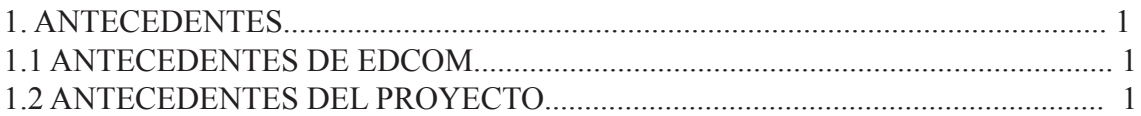

# **CAPÍTULO 2**

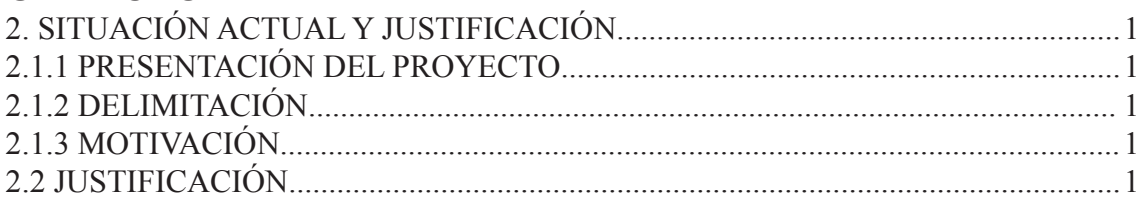

# **CAPÍTULO 3**

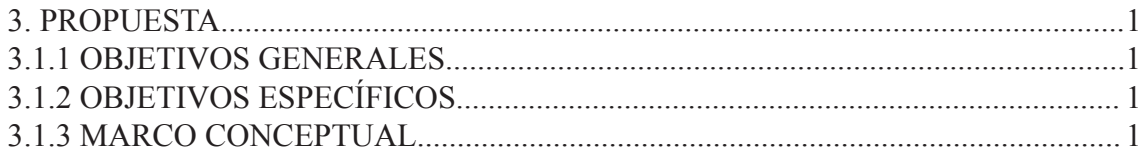

# **CAPÍTULO 4**

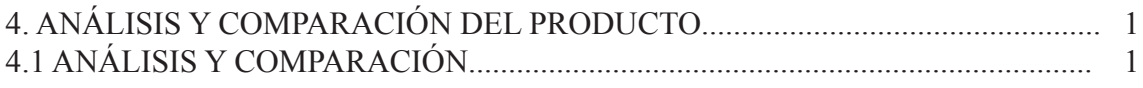

# **CAPÍTULO 5**

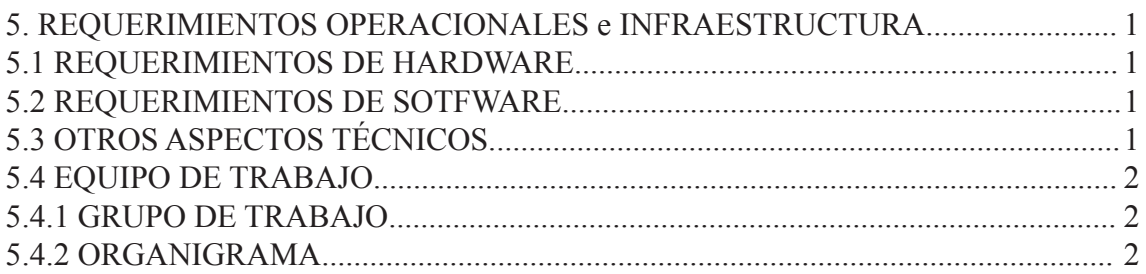

# **CAPÍTULO 6**

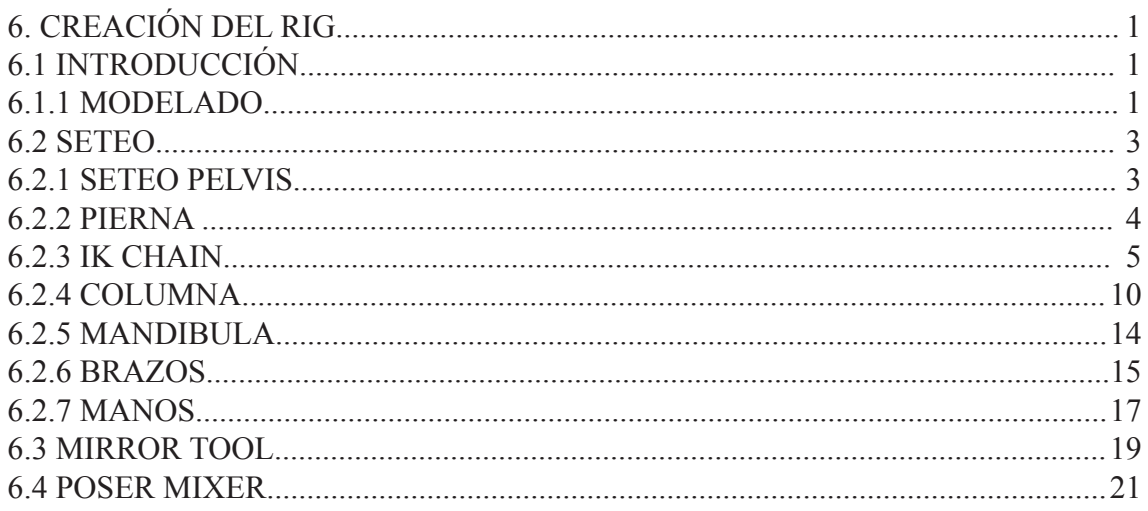

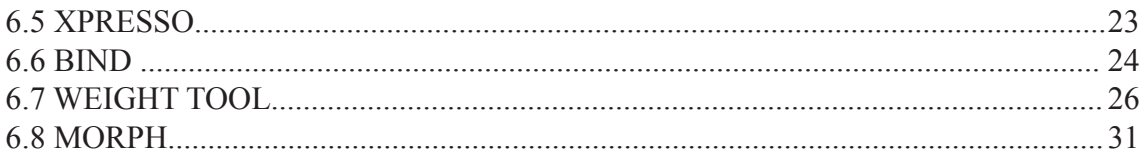

# **CAPÍTULO 7**

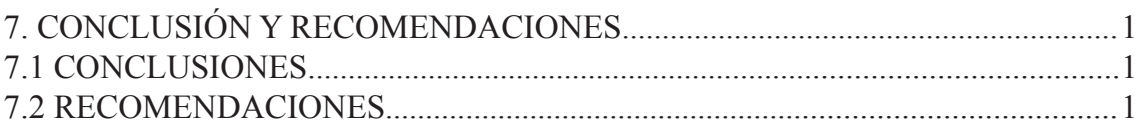

# **CAPÍTULO 8**

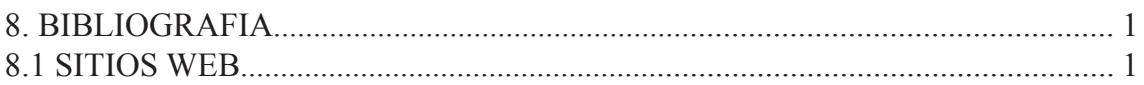

# **CAPÍTULO 9**

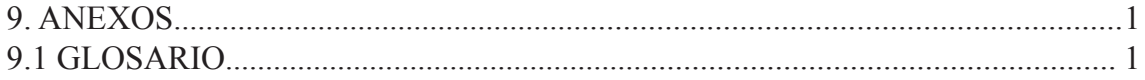

# **ÍNDICE DE FIGURAS**

# **CAPÍTULO 6**

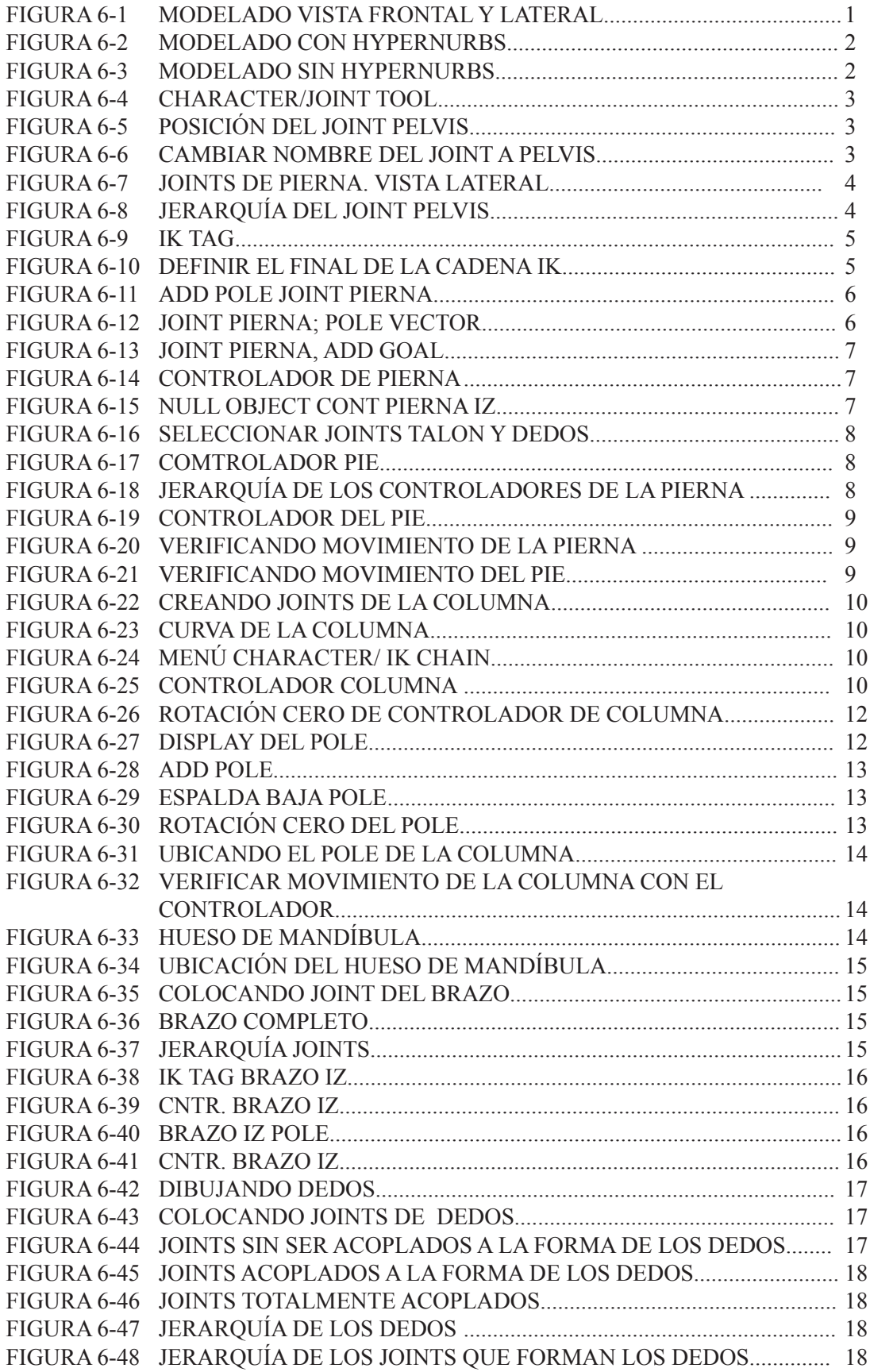

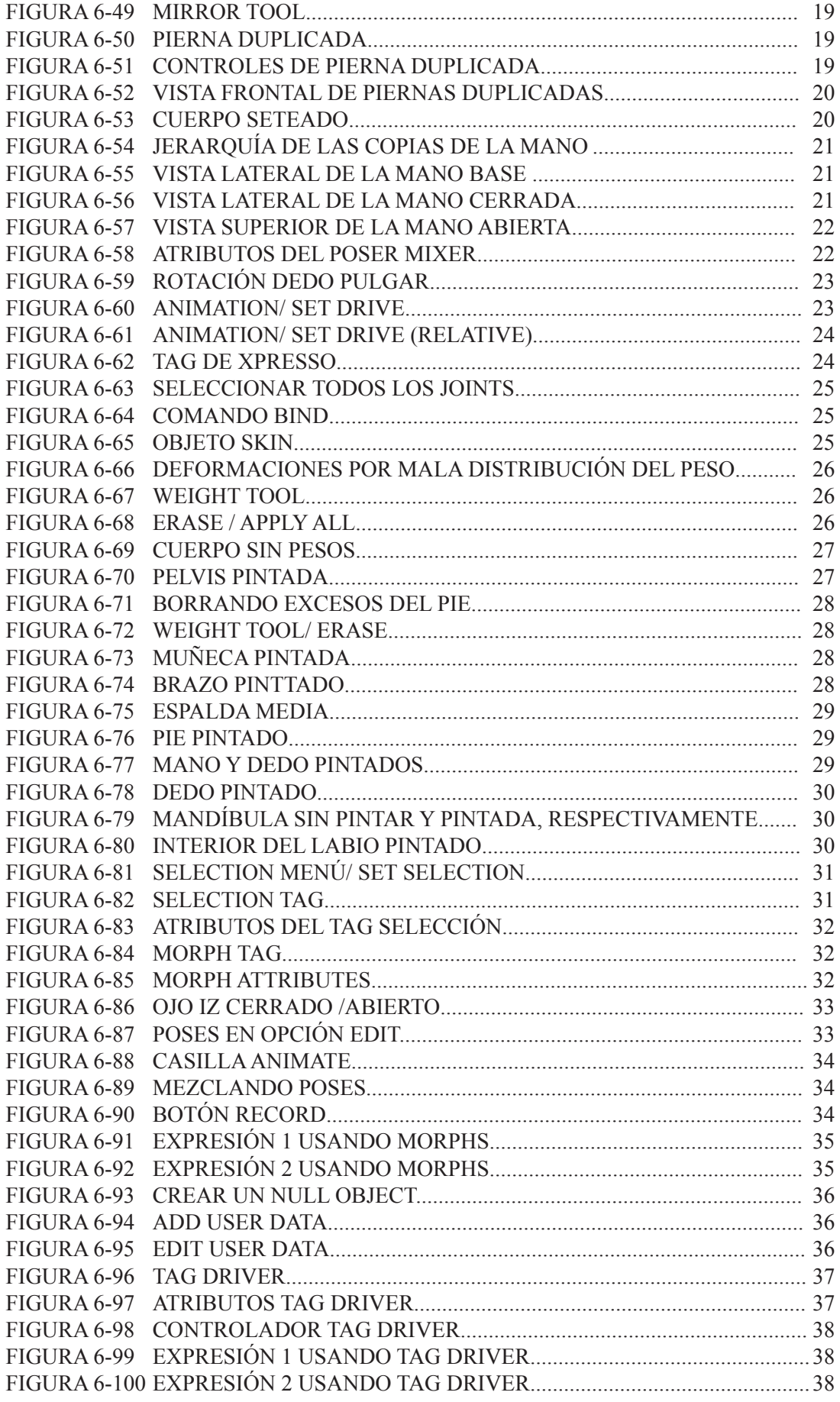

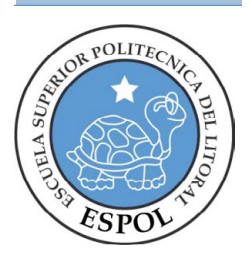

# **CAPÍTULO 1 ANTECEDENTES**

## **1. 1 ANTECEDENTES DE EDCOM**

La Escuela de Diseño y Comunicación Visual EDCOM adscrito al Instituto de Tecnologías, es una Unidad Académica de la ESPOL, creada para impartir y ofrecer una digna y excelente educación en Sistemas de Información y Diseño Gráfico Publicitario, y brindar servicios tecnológicos a la sociedad ecuatoriana, apoyarlos con nuestra variedad de servicios que se apoya en los altos estándares de calidad, tecnología de punta disponibles en el mundo de la computación, respetando los lineamientos y la Filosofía de la Escuela Superior Politécnica del Litoral.

Los servicios que EDCOM – ESPOL ofrece entre otros son:

- Desarrollo de Sistemas informáticos.
- Estudios de modernización.
- Estudios de Automatización global y parcial.
- Asesoramiento en la adquisición de hardware y software.
- Auditoria de Sistemas.
- Mantenimiento de programas y sistemas.
- Outsourcing (hardware, software y personal).
- Productos en Multimedia.
- Diseño de Imagen.
- Imagen Corporativa.

### **1. 2 ANTECEDENTES DEL PROYECTO**

La animación 3D se ha convertido en una necesidad, debido a las posibilidades infinitas que ofrece y al gran impacto de sus imágenes.

No podemos dejarnos cegar solo por la belleza de una imagen, como comunicadores debemos estar seguros de transmitir un mensaje y usar el 3D como técnica de apoyo.

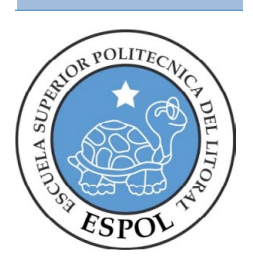

**CAPÍTULO 2 SITUACIÓN ACTUAL Y JUSTIFICACIÓN**

## **2.1 SITUACIÓN ACTUAL**

### **2.1.1 Presentación Del Proyecto**

En este manual encontraremos desarrollado detalladamente el proceso para la creación de un RIG, que es la estructura básica utilizada para la animación o para la manipulación de un personaje. Es el producto de varios meses de trabajo, en los cuales se ha logrado dominar esta técnica.

### **2.1.2 Delimitación**

Conocer el proceso de creación de un RIG, empezando por entender la estructura básica del cuerpo, hasta las expresiones del mismo, dotar al personaje de intención a la hora de realizar la animación.

#### **2.1.3 Motivación**

Implementar estos conociemientos en nuestros diseños, que sirven como valor agregado en el medio ya que actualmente son un requerimiento básico a la hora de trabajar.

## **2.2. JUSTIFICACIÓN**

Crear RIGs funcionales y prácticos para agilitar el proceso de la animación o diseño.

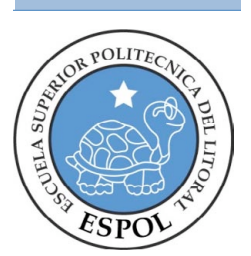

# **CAPÍTULO 3 PROPUESTA**

# **3 PROPUESTA**

## **3.1.1 Objetivos Generales**

El objetivo principal de este proyecto es dominar la creación de RIGs, a través del entendimiento cabal de las propiedades del software y de la constante investigación y experimentación. Esto nos permitirá crear estructuras estables y predecibles para realizar animaciones y manipulaciones de personajes con resultados profesionales. Estos conocimientos pueden ser sumados a todo lo que hemos aprendido anteriormente para crear proyectos de animacion más complejos.

## **3.1.2 Objetivos Específicos**

Crear un RIG estable y predecible que permita manejar o animar adecuadamente un personaje.

### **3.1.3 Marco Conceptual**

El objetivo de este proyecto es demostrar de manera clara el proceso de creación de un RIG. Ayudar a entender los procesos de creación de la estructura y las opciones que tenemos a la hora de emular moviento.

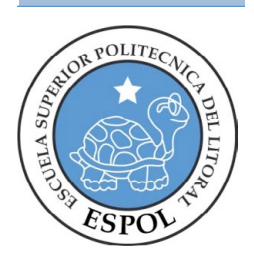

# **CAPÍTULO 4 ANÁLISIS Y COMPARACIÓN DEL PRODUCTO**

# **4. ANÁLISIS Y COMPARACIÓN DEL PRODUCTO**

## **4.1 Análisis Y Comparación**

Hace algunos años el mercado internacional viene exigiendo un mayor nivel de calidad en los trabajos. Cada día sorprende más el realismo (y en algunas veces se podría considerar, hiperrealismo) de las imágenes que encontramos en publicidad, el cine, incluso arte. Ecuador no se ha quedado atrás y también se ha visto influenciado por este fenómeno de crear mediante software situaciones inimaginables anteriormente y objetos realmente bellos que no se encuentran en la realidad, ha creado la necesidad para los diseñadores, de estar al tanto de estas técnicas que endulzan las miradas (cada vez más acostumbradas, menos impresionables y sedientas por más) de los clientes y de los consumidores finales, del público en general.

Es aquí donde entra la importancia de dominar el software para ponerlo al servicio de la creatividad, es por eso que debemos entender la importacia de crear estructuras totalmente animables y realistas, para así poder crear personajes que cautivarán a la audiencia por sus animaciones vívidas y correctas.

A pesar de que en nuestro país no hay una producción masiva de cortometrajes animados en 3D, se está empezando a evidenciar el uso de estas técnicas en circuitos comerciales como productoras o agencias de diseño, sectores a los que estamos ligados.

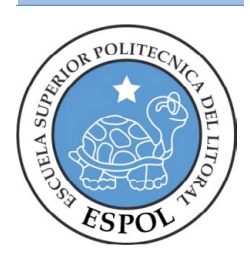

**CAPÍTULO 5 REQUERIMIENTOS OPERACIONALES E INFRAESTRUCTURA**

# **5 REQUERIMIENTOS E INFRAESTRUCTURA**

### **5.1 REQUERIMIENTOS DE HARDWARE**

1 Computadoras MAC ó PC Procesador Pentium IV de 3.0 GAZ Memoria RAM: 2 GB Disco Duro: 80 GB Tarjeta de video: 64 MB Monitor: V 570 Cdwriterlg52-32-52 Memoria interna de 60MB Mouse Teclado 1 Impresora Lexmark Z25 1 Pendrive de 2 Gigas Scanner HP

## **5.2 REQUERIMIENTOS DE SOTFWARE**

Maxton Cinema 10 Adobe Photoshop CS3 Adobe Illustrator CS3 Adobe In Design CS3 Microsoft Word 2003

## **5.3 OTROS ASPECTOS TÉCNICOS**

Los Software que usamos para la realización de este proyecto fueron los siguientes:

Maxon Cinema 10 4D Usamos este software para hacer todo lo que corresponde a modelado, texturizado, iluminado, creación del RIG y animación en 3D.

Adobe Photoshop CS2 Este software fue usado para los retoques y procesamiento de las imágenes utilizado para las texturas de los personajes y de los manuales.

Nero 7.0 Fue usado para la creación del DVD

## **5.4 EQUIPO DE TRABAJO**

### **5.4.1 Grupo De Trabajo**

El equipo de Trabajo esta conformado por una alumna de la carrera de Diseño Grafico y Publicitario de EDCOM. Para la realización de este proyecto fue necesaria la participación de un profesor y un ayudante que nos guiaron a través del proyecto.

Profesor: Lcdo. Pedro Mármol

#### **5.4.2 Organigrama**

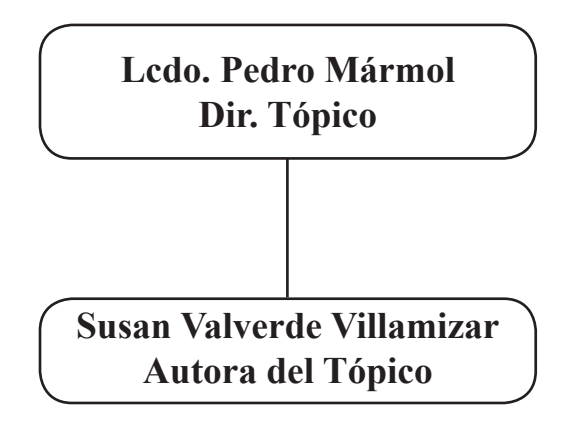

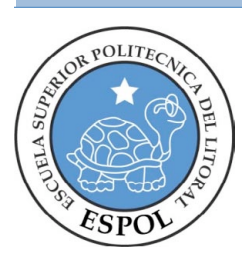

# **CAPÍTULO 6 DESARROLLO DEL RIG**

# **6 DESARROLLO DEL RIG**

## **6. 1 INTRODUCCIÓN**

Un RIG es la estructura que nos permite animar un personaje. Esta estará constituida por joints o huesos, controladores, cadenas IK o FK y restricciones en caso de ser necesario.

Los Joints son puntos de conexión entre los elementos que forman el esqueleto (semejantes a las articulaciones) y que permiten el movimiento. Para la creación de este RIG se ultizarán menos joints que los huesos existentes en una persona, simplificaremos la estructura para mantener un mayor control.

IK (inverse kinematics): Es una técnica de animación en la que se crea una cadena de joints que se guía a través del movimiento de un solo objeto el cual apunta a dicha cadena, el movimiento se propaga a través del controlador (Goal) de la cadena.

FK (forward kinematics): Es una técnica de animación para controlar el movimiento de los joints de la cadena de una manera jerárquica propagando la rotación, pero en cada articulación el Joint se puede mover de forma individual

## **6.1.1 Modelado**

Para crear este muñeco se han seguido los parámetros aprendidos en la materia Modelado 3D, en este manual no se tratará el tema del modelado, pero a continuación se encuentran unas imágenes de referencia.

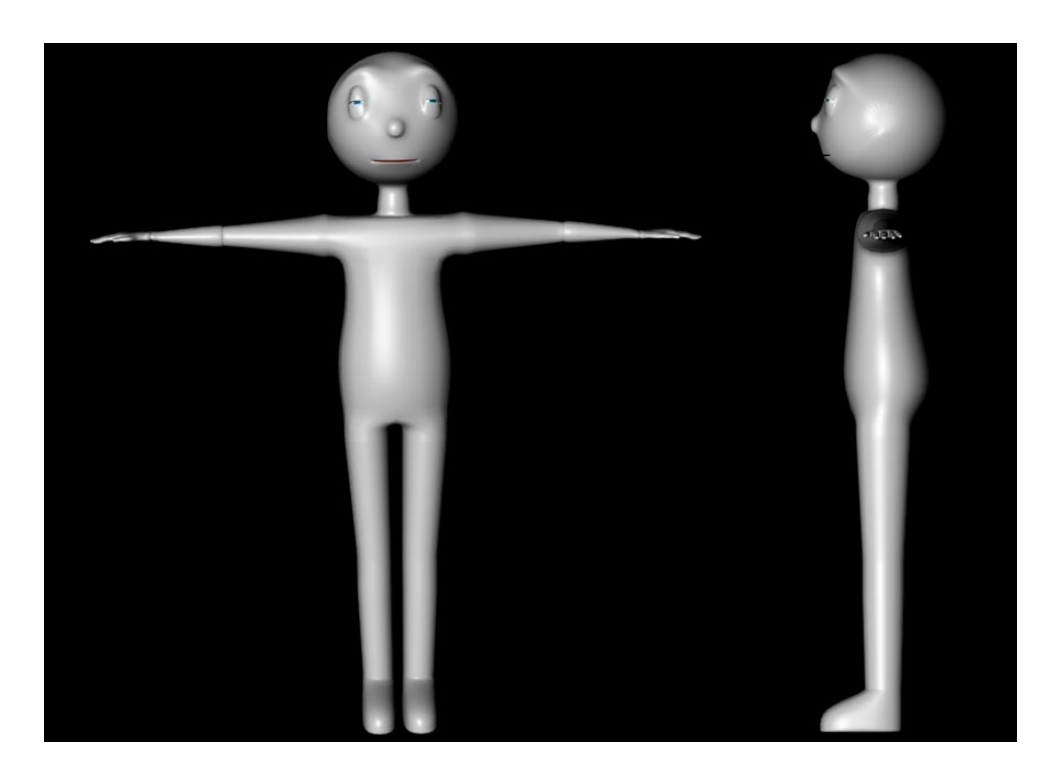

*Figura 6-1: Modelado Con Hypernurbs, Vista Frontal y Lateral*

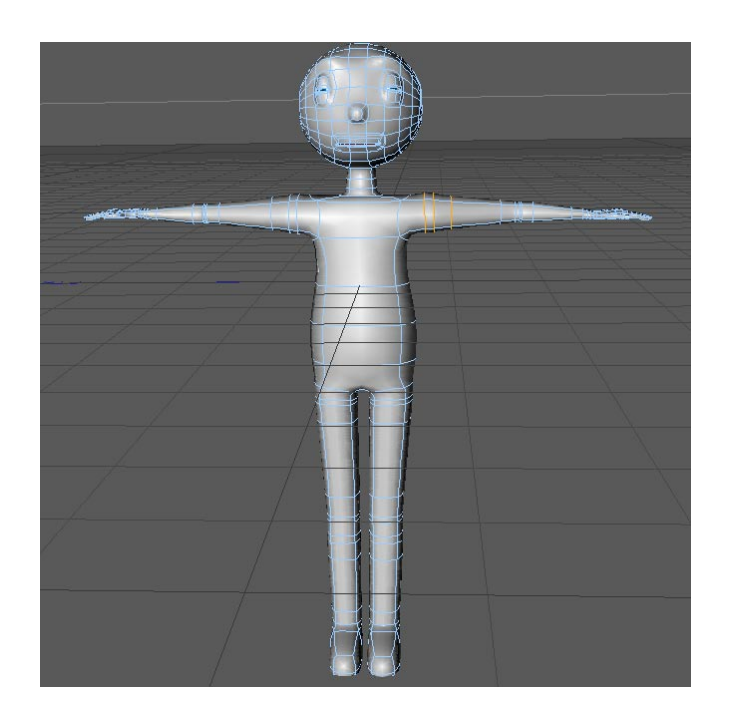

*Figura 6-2 : Modelado Con Hypernurbs*

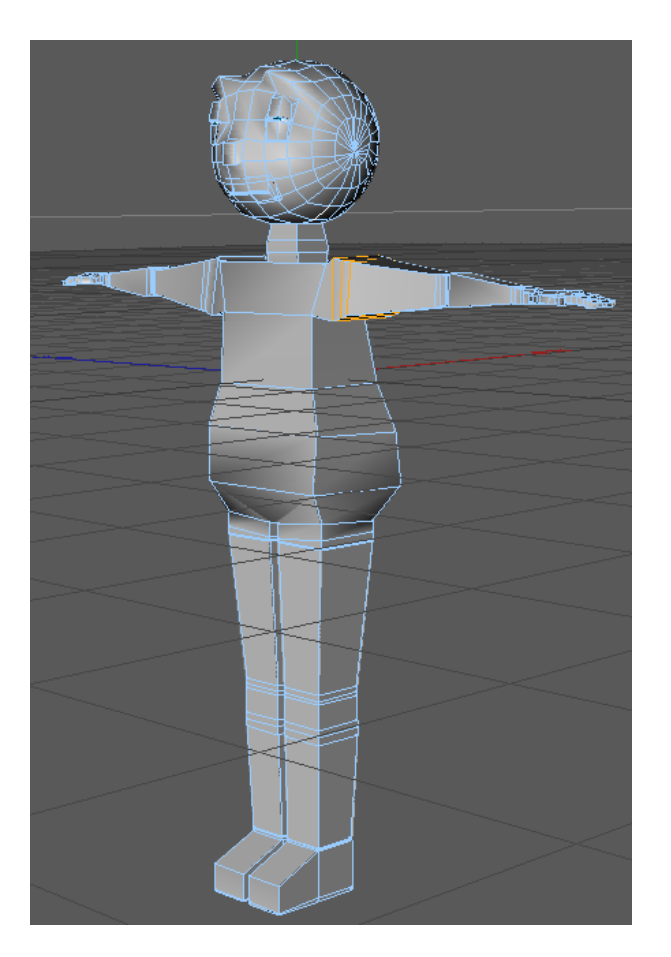

*Figura 6-3 : Modelado Sin Hypernurbs*

### **6.2 SETEO**

### **6.2.1 Seteo de Pelvis**

Primero debemos crear el Joint que representará a la pelvis , este debe estar ubicado en el centro del personaje.

Para esto vamos al menú *Character* y escogemos el comando *Joint*. Luego para colocar el *Joint* damos *Ctr + Click* y aparece el Joint como lo muestra la Fig. 1

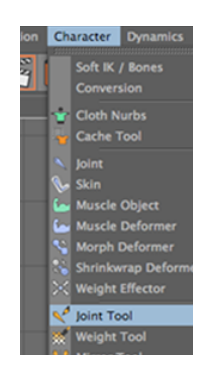

*Figura 6-4 : Character/Joint tool*

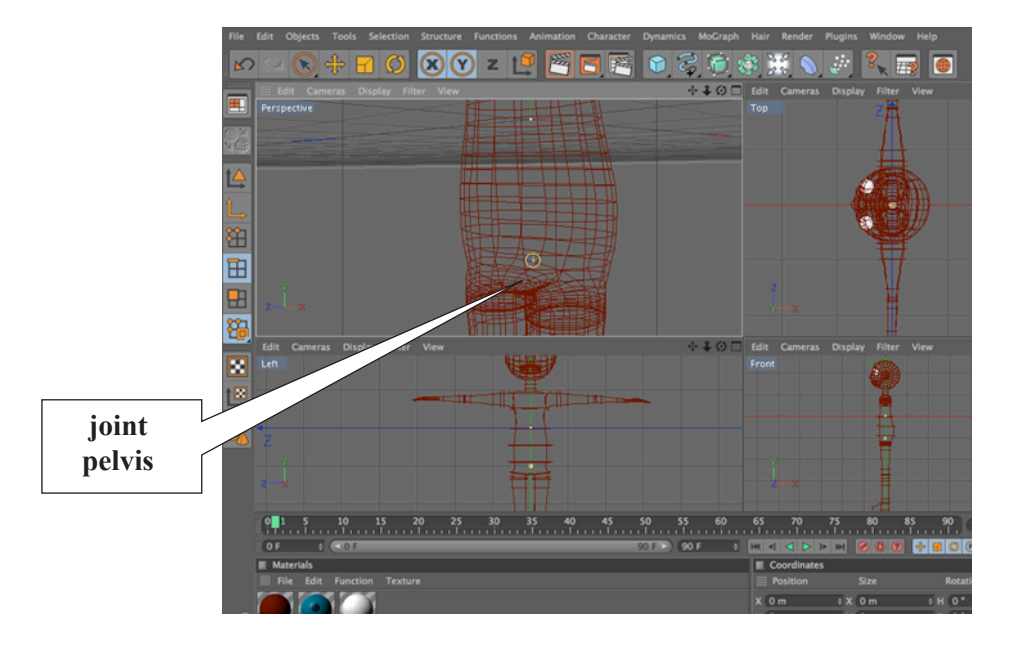

*Figura 6-5 : Posición del joint pelvis*

Nombramos al Joint como *Pelvis*, a partir de aquí se debe empezar a establecer la jerarquía de los joints.

| <b>Objects</b> Structure          |  |  |
|-----------------------------------|--|--|
| <b>Example: Edit View Objects</b> |  |  |
| <b>pelvis</b>                     |  |  |
| 中 C HyperNURBS                    |  |  |

*Figura 6-6: Cambiar nombre del Joint a Pelvis*

### **6.2.2 Pierna**

Para crear los joints es preferible ubicarnos en una vista lateral. En el menú *Character* escogemos el comando *Joint,* con *Ctr + Click* creamos el primer Joint y sosteniendo el click lo alargamos para crear el "muslo izquierdo".

Siguiendo este mismo procedimiento se crean los siguientes joints, que son: muslo, rodilla, talón, pie y dedos.

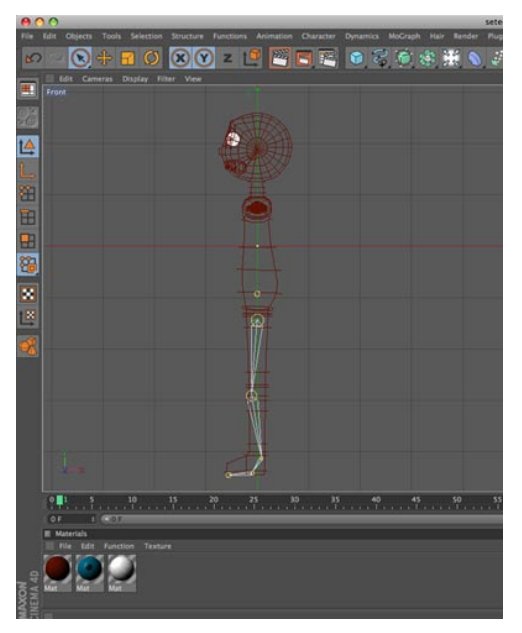

*Figura 6-7: Joints de Pierna. Vista Lateral*

Pelvis será el "padre" de todos los joints. A partir de pelvis se empieza a estructurar la pierna, en este caso se creará la pierna izquierda.

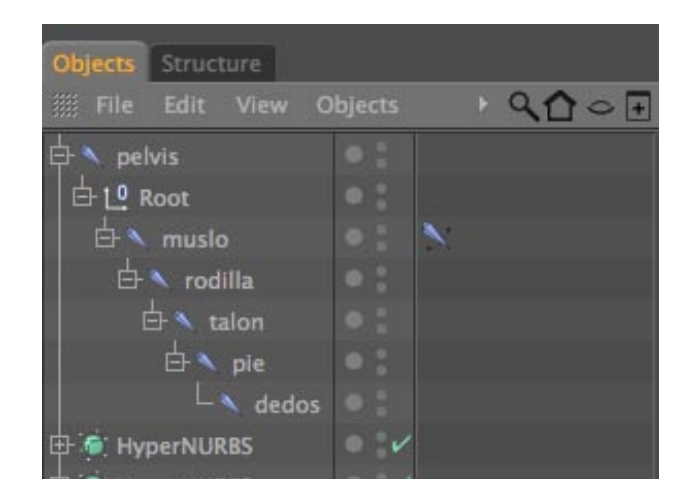

*Figura 6-8: Jerarquía del joint pelvis*

### **6.2.3 Ik Chain**

La cadena Ik nos permitirá animar la pierna de una manera más fácil ya que crearemos un controlaror para la misma y restringiremos el movimiento.

Para crear la cadena ik en la pierna se debe dar click sobre el primer joint, ahora llamado muslo, aparecerá una ventana flotante y en el *Menú Character Tags*, elegimos el comando *IK*. Se creara un icono a la derecha del joint.

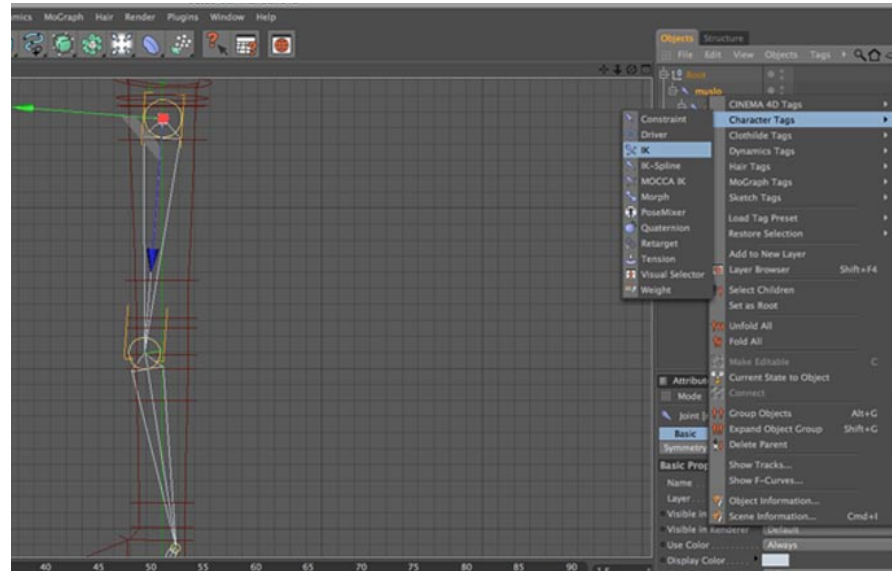

*Figura 6-9: IK Tag*

Al hacer clic sobre ese icono, en la parte de propiedades, abajo a la derecha de la ventana, aparecen los atributos del tag, debemos arrastrar el tag talón que será el final de la cadena IK que estamos formando hacia la caja de texto que dice End. Asi marcamos el inicio y final de la cadena.

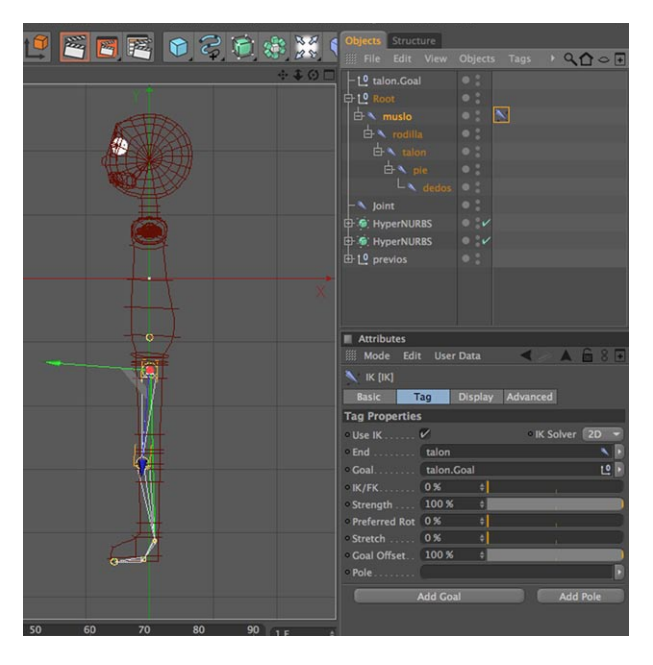

*Figura 6-10: definir el final de la cadena IK*

Ahora, en los atributos del Ik Tag, en la pestaña de Tag, debemos hacer clic en el botón que dice *Add Pole*, abajo a la derecha.

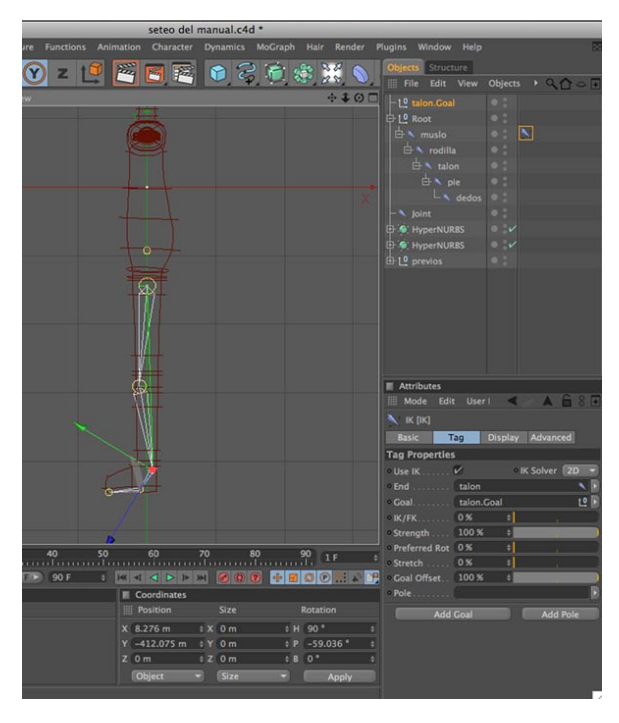

*Figura 6-11: add pole joint Pierna*

Se creará un Pole, El que nos permitirá controlar la dirección en la que se doblará la rodilla. Para esto, debemos dar clic al Ik Tag del joint pierna y en la ventana de *Atributos*, buscamos la pestaña *Display*, en la opción de *Pole Vector*, debemos elegir *Joint*, para que el *Pole* que creamos salga de el joint de la rodilla. Para facilitar el manejo de este. Luego lo movemos hacia adelante, para indicar que la pierna, en este caso la cadena Ik, se doblará hacia esa dirección.

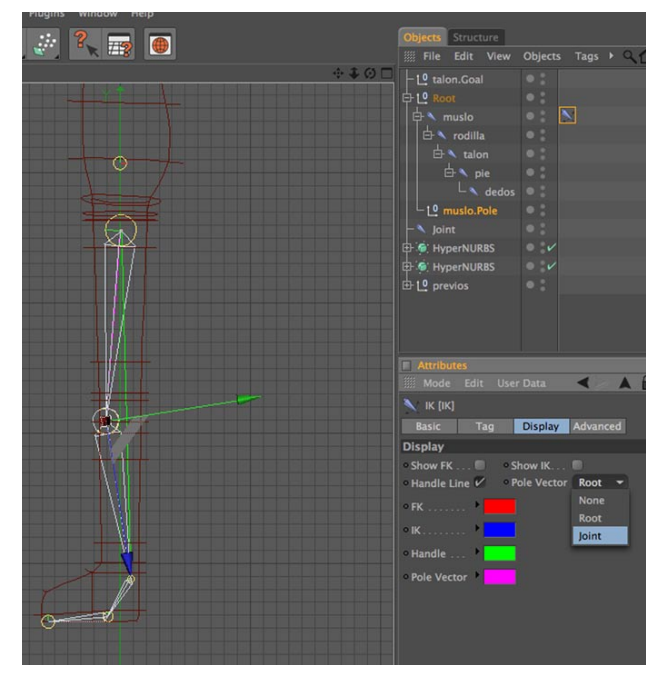

*Figura 6-12: Joint Pierna; Pole Vector*

Luego, haciendo clic en el *IK Tag* del joint pierna, en la pestaña *Tag*, se da clic en el botón *Add Goal*, que esta a la izquierda del botón *Add Pole*, para asi crear un controlador que permita mover la pierna tomando en cuenta la cadena *IK* que hemos creado. Este Goal se llamará *Talón.Goal* por default, ya que talón es el nombre del joint que sirve como final de la cadena IK. Se puede cambiar este nombre a *Contralador de Pierna*, para facilitar su reconocimiento.

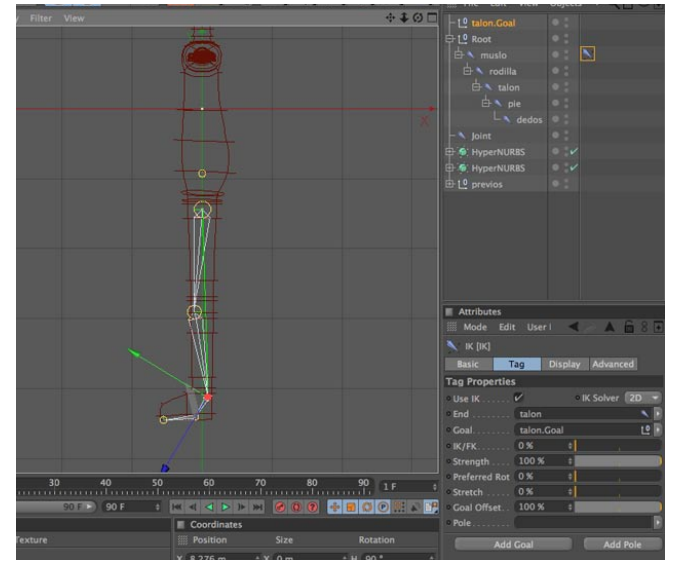

*Figura 6-13: Joint Pierna, Add Goal*

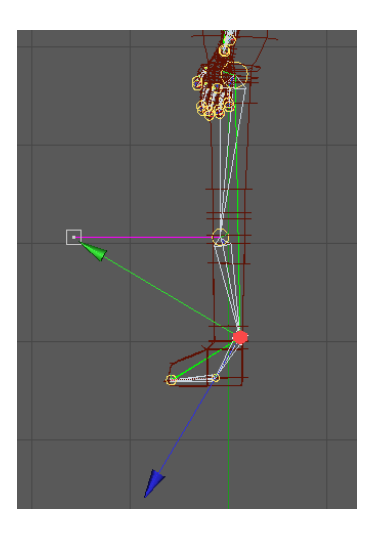

*Figura 6-14: Controlador de Pierna*

|      | Structure      |                 |  |
|------|----------------|-----------------|--|
| File |                | Edit View       |  |
|      |                | Cntr Pierna Der |  |
|      | Cont Pierna IZ |                 |  |
|      | l Ohio         |                 |  |

*Figura 6-15: Null Object Cont Pierna IZ*

Se seleccionan los joints: *Talón* y *Dedos*

| pelvis                  |  |
|-------------------------|--|
| <b>DE LO PIERNA DER</b> |  |
| muslo der               |  |
| rodilla d               |  |
| talon d                 |  |
| pie d                   |  |
| dedos d                 |  |
| -10 muslo der.Pole      |  |

*Figura 6-16: Seleccionar joints Talon y Dedos*

Click en el menú *Character/ IK Chain*. Aparece un controlador en la parte superior y cambiamos su nombre a *Contr Pie Der* para reconocerlo, también aparece el tag IK junto al joint *Talón*, click sobre el tag, en la ventana *Atributes* escogemos *Add Pole* y realizamos proceso anteriormente explicado para crear el *Ik Chain* del joint *Muslo*.

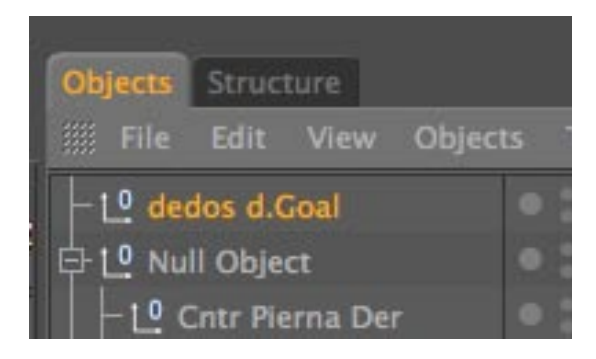

*Figura 6-17: Comtrolador Pie*

No se debe olvidar respetar la jerarquía de los controladores. El controlador del pie debe ser ubicado dentro del controlador de la pierna, ya que el movimiento del pie depende de como se mueva esta.

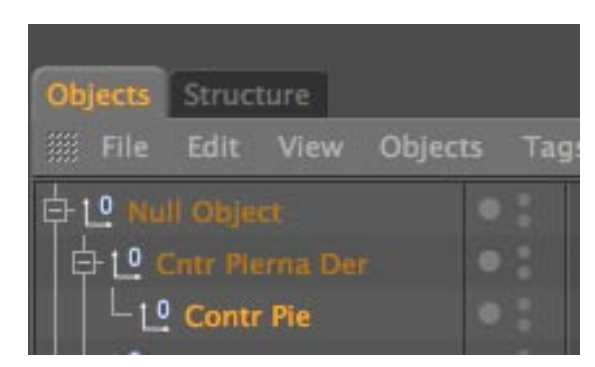

*Figura 6-18: Jerarquía de los controladores de la pierna*

Recordar cambiar la rotación del controlador del pie a 0 (cero) en cada uno de sus ejes.

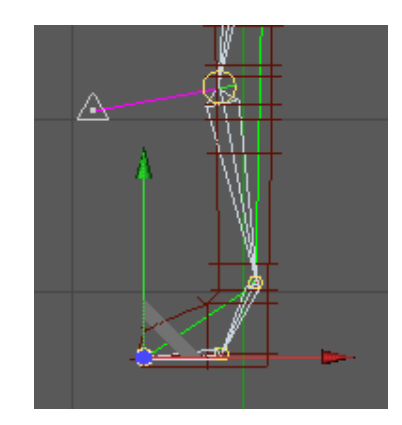

*Figura 6-19: Controlador del Pie*

Una vez hecho esto, ya esta formada la cadena *IK* para controlar el movimiento de la pierna. Para verificar, solo debemos dar clic al *Controlador de Pierna (tobillo.Goal)*, seleccionar la herramienta de desplazamiento, y mover este controlador.

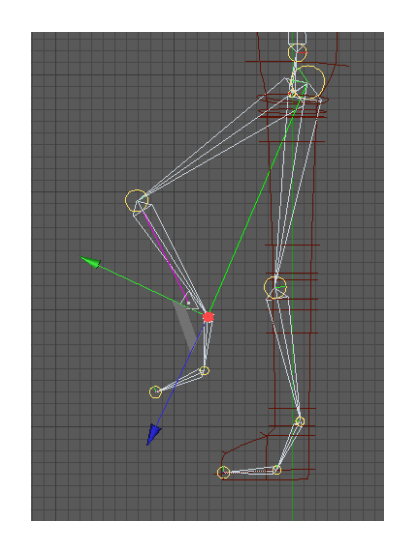

*Figura 6-20: Verificando movimiento de la Pierna*

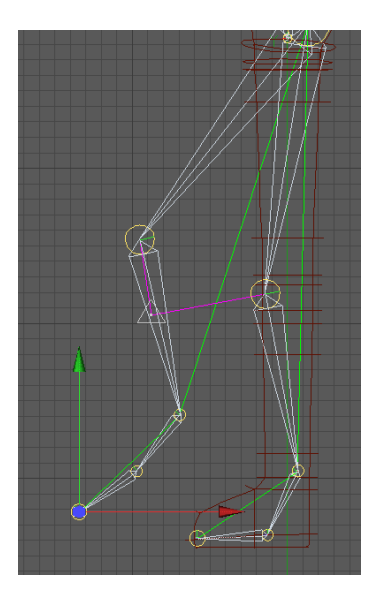

*Figura 6-21: Verificando movimiento del Pie*

### **6.2.4 Columna**

El primer joint de la columna es la *Pelvis*, que ya se ubicó en el centro del muñeco.

La columna estará compuesta por cinco joints, los cuales serán:

*Pelvis, Espalda Baja, Espalda Media, Espalda Alta y Cuello.*

Siguiendo el procedimiento explicado anteriormente se crean los joints. Menú *Character*, comando *Joint Tool*

Ubicarse en una vista lateral, comenzamos a realizar los joints. Presionando control + Click.

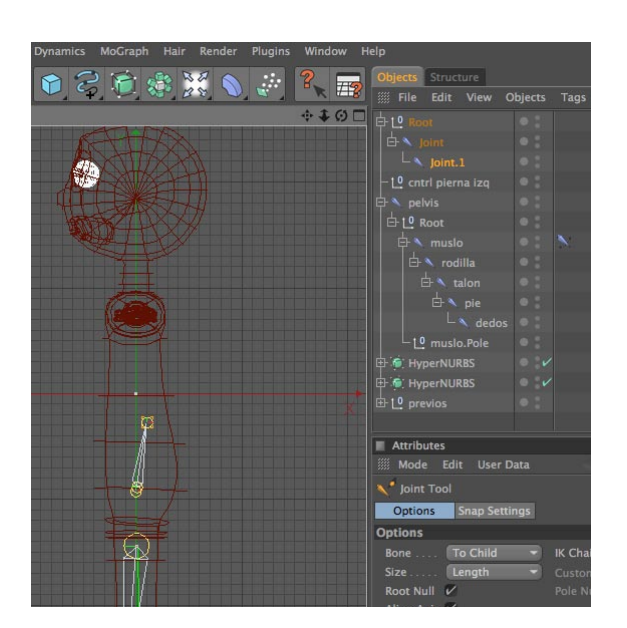

*Figura 6-22: Creando Joints de la Columna*

Al construir la columna debemos procurar mantener la curva natural de la misma. Al mismo tiempo se debe mantener la jerarquía de los joints, *Pelvis* será el "padre" de todos los joints del esqueleto ya q es el centro de gravedad del cuerpo. El orden en que deben ir ubicados los joints es el siguiente:

*Pelvis / Espalda Baja/ Espalda Media/ Espalda Alta/ Cuello*

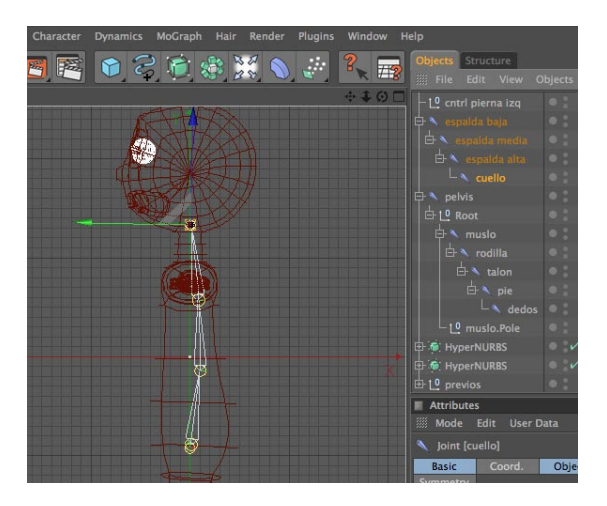

*Figura 6-23: Curva de la Columna*

Para crear el *Ik Chain* podemos utilizar el método explicado anteriormente (click derecho sobre el joint, *Character Tags/ Ik*) o el siguiente método:

Seleccionar el joint *Espalda Baja* y *Espalda Alta*, a continuación seleccionar el menú *Character* y el comando *Ik Chain.*

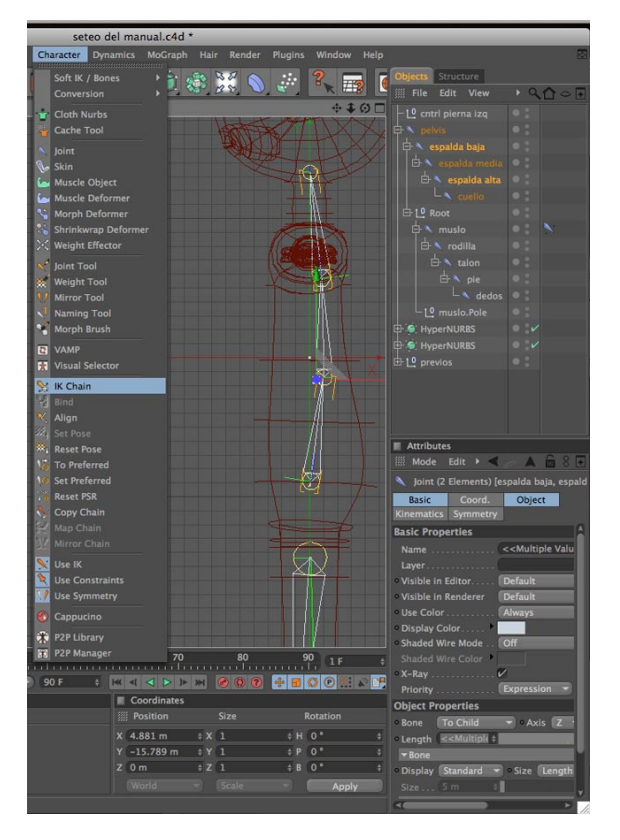

*Figura 6-24: Menú Character/ IK chain*

Se crea un icono junto al joint *Espalda Alta* y a su vez un controlador llamado *Espalda Alta.Goal* en la parte superior de la ventana *Objects.*

Cambiamos el nombre del controlador a *"Contrl. Columna".*

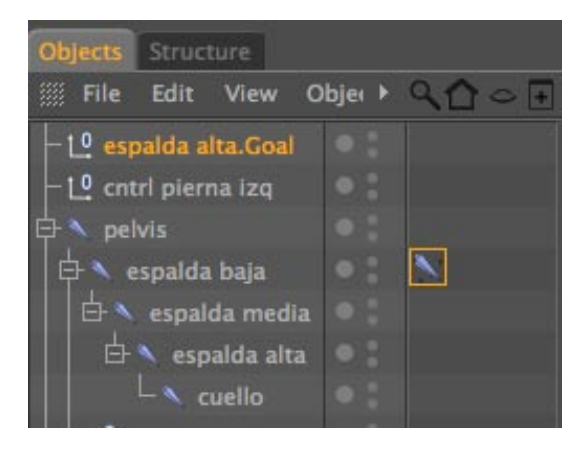

*Figura 6-25: Controlador columna*

Cambiamos el nombre del controlador a *Contrl. Espalda*. Debe recordar colocar la rotación de este controlador en 0 en los ejes *, y,* y *z.*

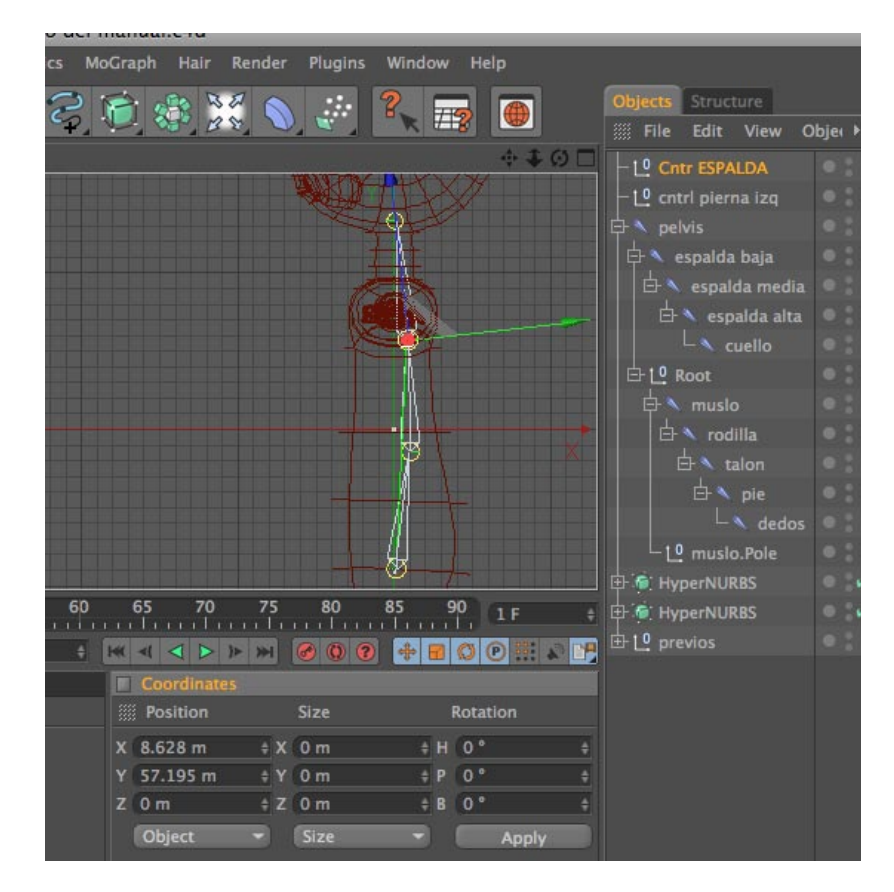

*Figura 6-26: Rotación cero de controlador de columna*

Seleccionamos el joint *Contrl Espalda* y en la ventana *Atributtes* escogemos la pestaña *Object*, *Display / Triangle*, para diferenciar mejor el *Pole.*

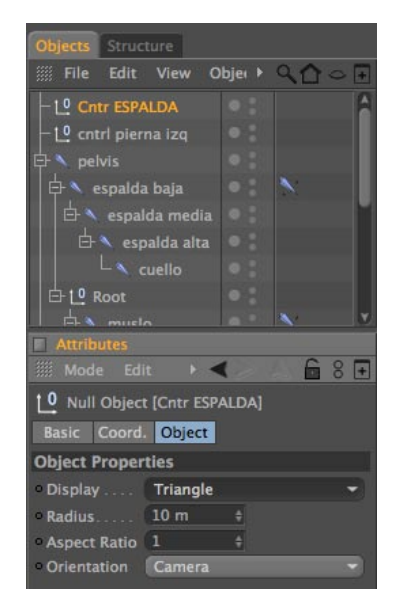

*Figura 6-27: Display del Pole*

Seleccionamos el tag junto al joint *Espalda Baja* y en la ventana de *Atributos* escogemos la pestaña *Tag*, click en *Add Pol*e.

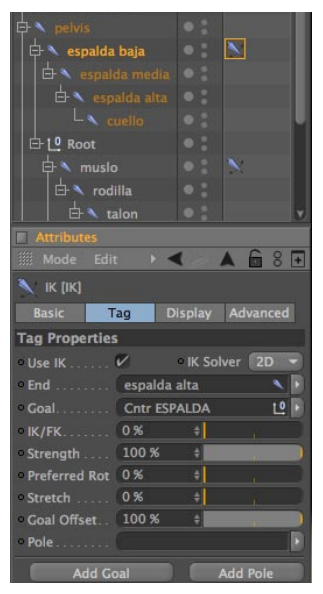

*Figura 6-28: Add Pole*

| Objects Structure                |         |
|----------------------------------|---------|
| File Edit<br>View                | Objet > |
| 10 Cntr ESPALDA                  |         |
| -10 cntrl pierna izq             |         |
| pelvis                           |         |
| espalda baja                     |         |
| $\ominus$ <b>A</b> espalda media |         |
| espalda alta                     |         |
| cuello                           |         |
| espalda baja.Pole                |         |
|                                  |         |

*Figura 6-29: Espalda Baja Pole*

No olvidar poner este pole en Rotación 0 en X, Y , Z. Seleccionamos el *Tag* de *Espalda Baja*, en *Atributos/Display*, *Pole Vector: Joint*

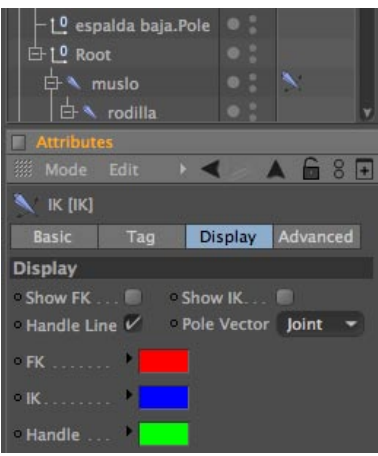

*Figura 6-30: Rotación cero del Pole*

Seleccionamos *Control Espalda* y lo movemos hacia atrás. Luego verificamos el movimiento.

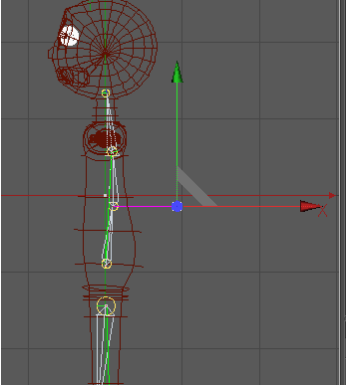

*Figura 6-31: Ubicando el Pole de la Columna*

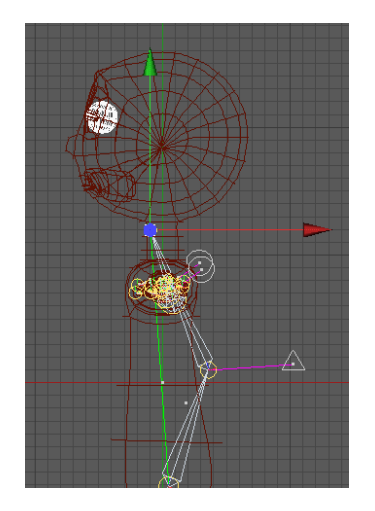

*Figura 6-32: Verificar movimiento de la columna con el controlador*

### **6.2.5 Mandíbula**

Este joint permitirá el movimiento de la mandíbula (maxilar inferior). Para crearlo es recomendable ubicarse en una vista lateral. Este joint se animará manualmente.

**Nota:** Este joint no tendrá controlador ni pole. Y debe ser ubicado dentro del joint Cabeza, para que cada vez que se anime el muñeco, la mandíbula se mueva junto a ella.

| <sup>A</sup> Cabeza |  |
|---------------------|--|
| 白10 MANDIBULA INF   |  |
| $\lambda$ Joint. 1  |  |
| Joint.2             |  |

*Figura 6-33: Hueso de Mandíbula*

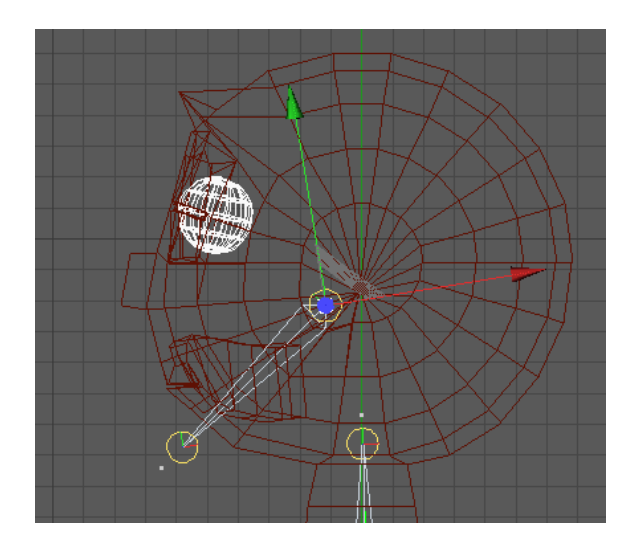

*Figura 6-34: Ubicación del Hueso de Mandíbula*

### **6.2.6 Brazos**

Se procede a dibujar los joints de los brazos como en los casos anteriores con la herramienta *Joint Tool*,

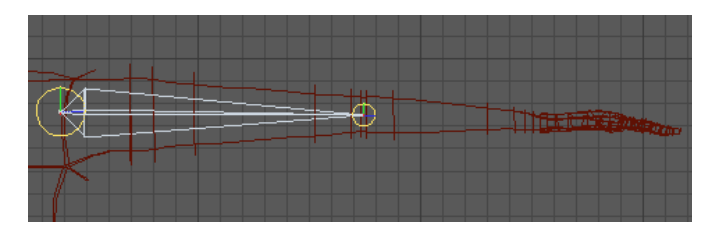

*Figura 6-35: Colocando Joint del Brazo*

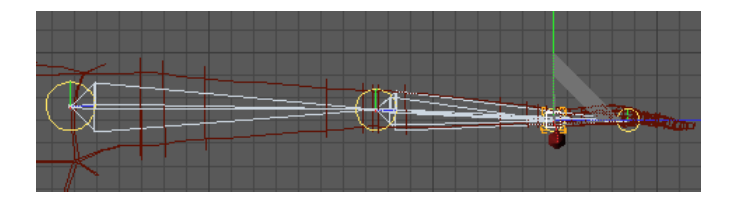

*Figura 6-36: Brazo completo*

Se coloca en orden los joints, respetando siempre la jerarquía de los mismos.

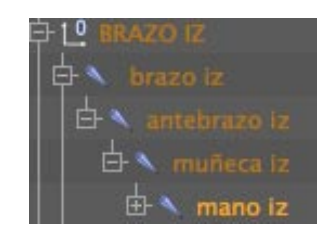

*Figura 6-37: Jerarquía Joints*

Para crear el *Ik Chain* del brazo, seleccionar el joint *Brazo* e ir al menu *Character/ Ik Chain*. Aparecerá un tag junto al joint y un null object (muñeca.goal) en la parte superior que será el controlador.

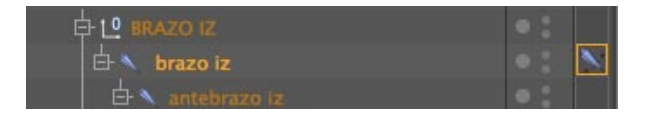

*Figura 6-38: IK tag Brazo IZ*

|      | Structure |                   |  |
|------|-----------|-------------------|--|
| File |           | Edit View Objects |  |

*Figura 6-39: Cntr. Brazo IZ*

Click en el tag *IK* del joint brazo, en la ventana de *Atributos*, en la pestaña *tag* damos click en el botón *Add Pole* y en la pestaña *Display,* en la opción *Pole Vector*, escogemos, *Joint*, para que la cuerda salga directo del hueso al igual que en todos los casos anteriores. Luego damos click en el *Pole* y cambiamos su rotación a cero en todos sus ejes.

| 0<br><b>BRAZO IZ</b>         |  |
|------------------------------|--|
| brazo iz                     |  |
| antebrazo iz                 |  |
| muñeca iz                    |  |
| 由 L <sup>0</sup> Null Object |  |
| brazo iz.Pole                |  |

*Figura 6-40: Brazo IZ Pole*

Verificar el movimiento de los joints.

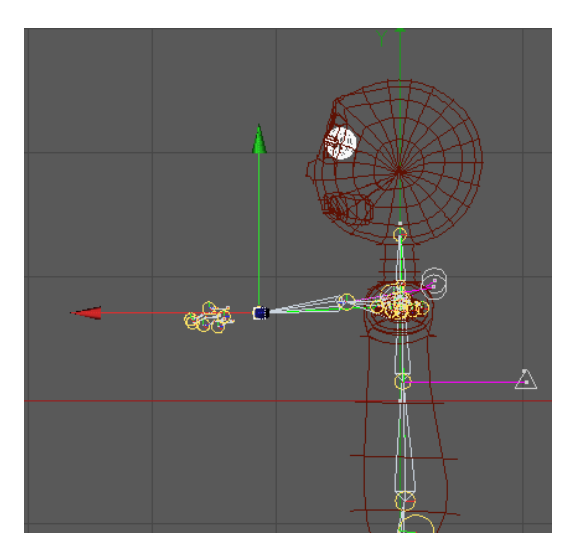

*Figura 6-41: Cntr. Brazo IZ*

### **6.2.7 Manos**

Para crear los huesos de las manos usamos la herramienta *Joint Tool.*

De preferencia, nos ubicamos en la vista *Top*, para poder visualizar mejor los dedos. Dibujamos los dedos: *Pulgar* y *Meñique*.

Arreglamos la curva natural de los dedos, hay que tener en cuenta que el pulgar, a diferencia del resto de dedos, se mueve en un eje diferente, así que lo rotamos en H.

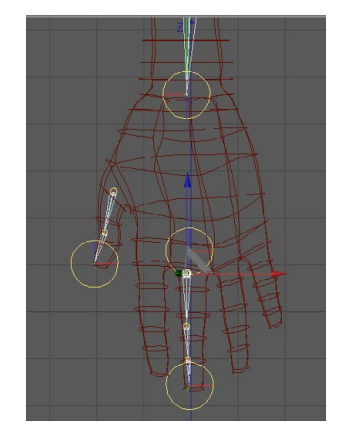

*Figura 6-42: Dibujando Dedos*

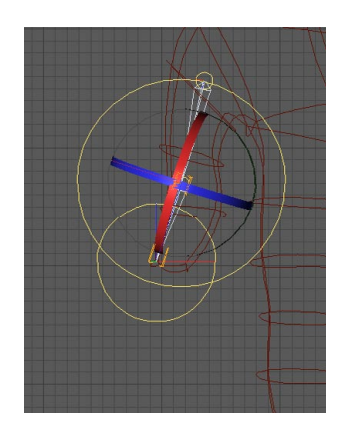

*Figura 6-43: Colocando Joints de Dedos*

Para hacer el resto de dedos usar el dedo *Meñique*, como modelo y escalarlo. Ubicarse en una de las vistas laterales y acoplar los dedos a la forma natural de la mano, mediante rotación.

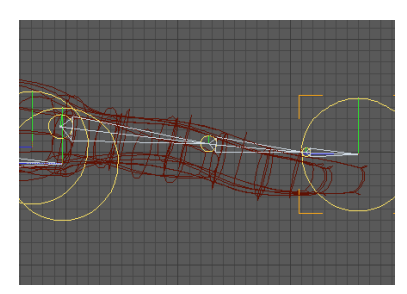

*Figura 5-44: Joints sin ser acoplados a la forma de los dedos*

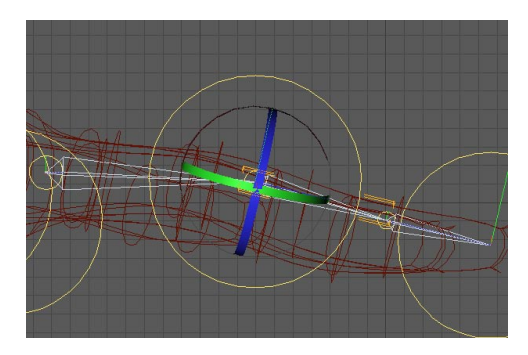

*Figura 6-45: Joints acoplados a la forma de los dedos*

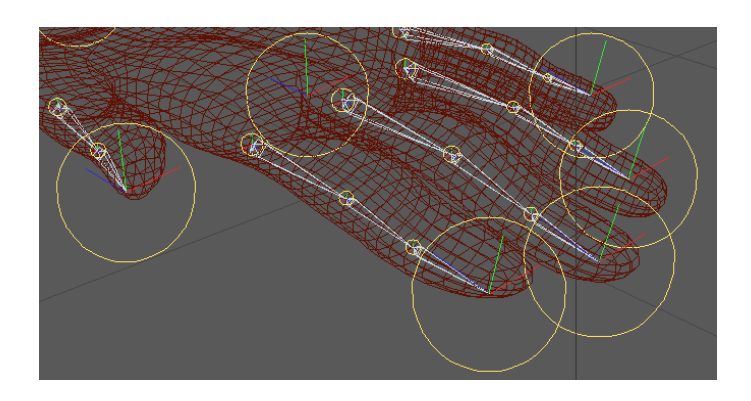

*Figura 6-46: Joints totalmente acoplados*

No olvidar organizar la jerarquía de los dedos.

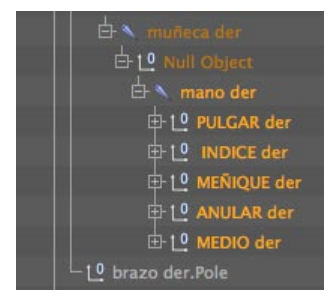

*Figura 6-47: Jerarquía de los dedos*

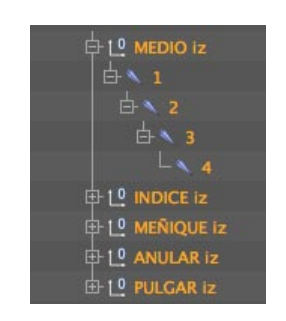

*Figura 6-48: Jerarquía de los joints que forman los dedos*

### **6.3 MIRROR TOOL**

Una vez dibujados y seteados el brazo y la pierna, se procede a utilizar la herramienta *Mirror Tool*, que nos sirve para duplicar los joints, manteniendo la simetría y ahorrar tiempo.

Click en menú *Character/ Mirror Tool.* En la ventana de *Atributos* debemos, escoger el Plano que más nos convenga y en el casillero *Origin* escoger *v*. Si se desea se puede poner un prefijo al nombre del los joints (Por ejemplo Der. o Iz.) para saber que grupo de joints manejamos. Click en *Mirror*

| <b>Attributes</b>              |        |                  |  |      |
|--------------------------------|--------|------------------|--|------|
| <b>III</b> Mode Edit User Data |        |                  |  | 68 F |
| 1 Mirror Tool                  |        |                  |  |      |
| <b>Options</b>                 |        |                  |  |      |
| Target                         |        |                  |  | в    |
| Plane  Local YZ                |        | Origin  Object   |  |      |
| Object                         |        |                  |  | в    |
| Hierarchy  V                   |        | Position $V$     |  |      |
| Tags V                         |        | <b>Animation</b> |  |      |
| Weights $\mathcal{V}$          |        | $K$ $\vee$       |  |      |
| Search Distance                |        | Radius 0 m       |  |      |
| $Prefix$ $ Z $                 |        | Postfix          |  |      |
|                                |        | With             |  |      |
|                                | Mirror |                  |  |      |

*Figura 6-49: Mirror Tool*

Aparecerán todos los joints duplicados, incluso con las cadenas IK y sus controladores, luego se debe ubicar todo según la jerarquía.

| ,,,,,,,,,,,,,,                  |  |
|---------------------------------|--|
| 白 L <sup>O</sup> IZPIERNA DER   |  |
| X IZmuslo der                   |  |
| <b>E</b> N IZrodilla d          |  |
| <b>X</b> IZtalon d              |  |
| N IZpie d                       |  |
| IZdedos d                       |  |
| 1 <sup>0</sup> IZmuslo der Pole |  |

*Figura 6-50: Pierna duplicada*

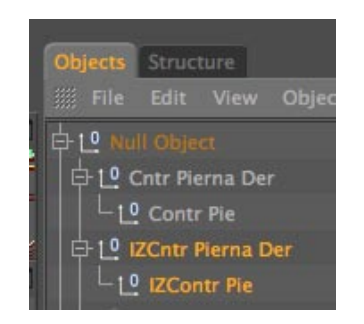

*Figura 6-51: Controles de Pierna Duplicada*

En caso de ser necesario se puede mover la pierna para acoplarla correctamente.

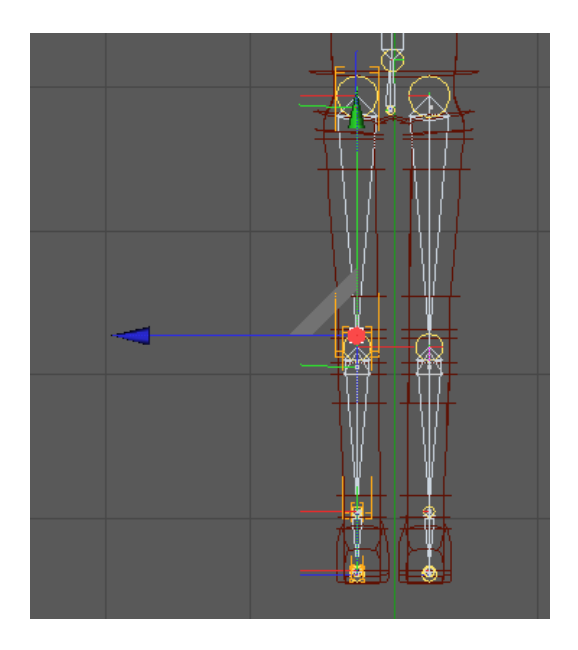

*Figura 6-52: Vista Fontal de Piernas duplicadas*

Se realiza el mismo proceso con el brazo. Y así luce el modelado con todos los joints ubicados

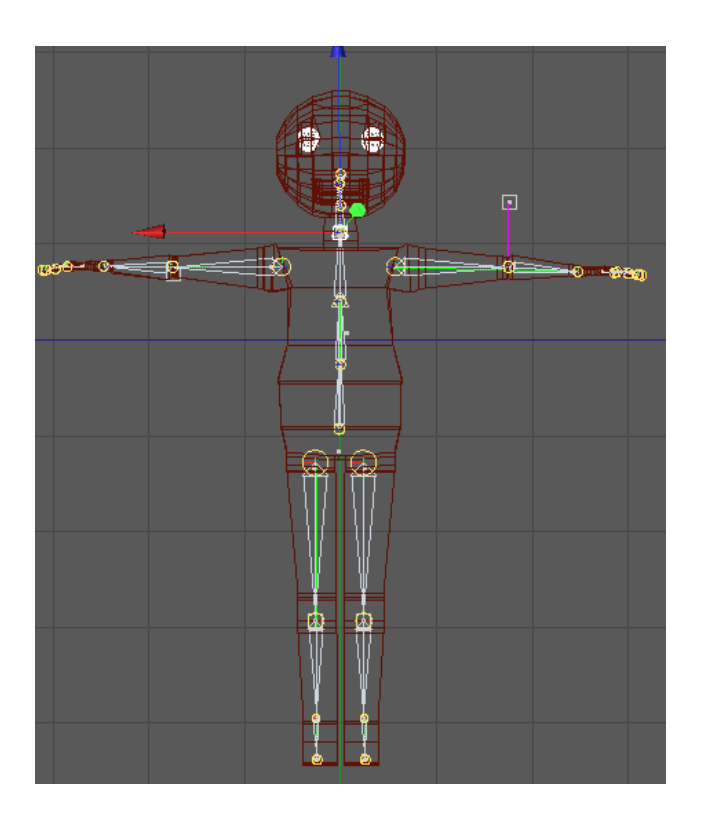

*Figura 6-53: Cuerpo Seteado*

### **6.4 Poser Mixer**

El *Poser Mixer* es una herramienta que nos ayuda a combinar poses preestablecidas, tal como lo indica su nombre, facilitando así algunas tareas de animación.

En este caso en particular, lo utilizaremos para crear las poses de las manos. Copiaremos 3 veces más la mano. Ubicar las copias dentro del *Null Object*. Nombrarlas de la siguiente manera: *Mano, Mano base, Mano cerrada, Mano abierta*.

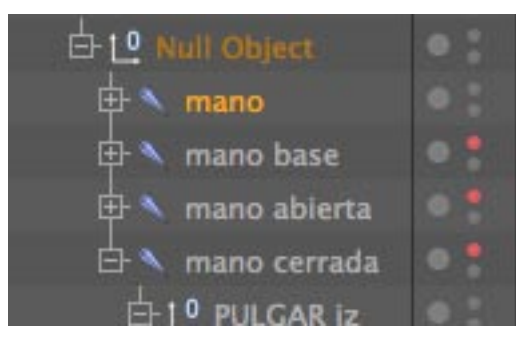

*Figura 6-54: Jerarquía de las copias de la mano*

Con estas manos vamos a crear diferentes poses para animar.

Los grupos llamados *Mano* y *Mano Base* no sufrirán alteraciones, así que procedemos a apagarlos para dejar de verlos. También apagamos el grupo llamado *Mano Abierta*. Y trabajaremos con el grupo llamado *Mano Cerrada*.

Para crear la posición cerrada de la mano es preferible ubicarnos en una vista horizontal. Y rotar los joints uno a uno para crear la forma.

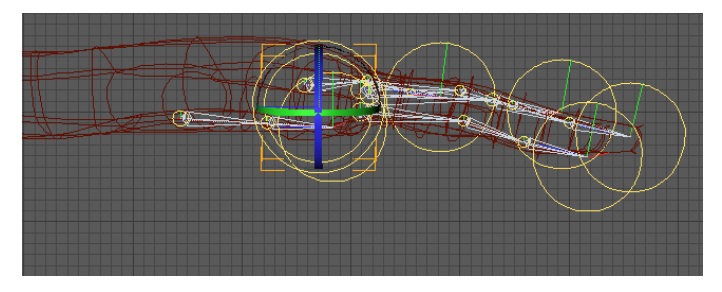

*Figura 6-55: Vista Lateral de la mano Base*

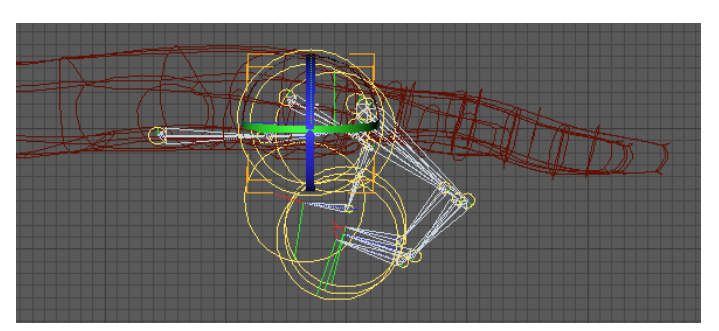

*Figura 6-56: Vista Lateral de la mano Cerrada*

Una vez creada la forma, apagar el joint, para dejar de verlo.

Prender el grupo *Mano Abierta* para crear la pose, colocarse en la vista *Top*. Desde ahí rotar el primer joint de cada dedo de la manera mostrada en la figura siguiente.

Ubicarse en una vista lateral para acoplar los dedos al perfil de la mano. Una vez terminada esta posición, apagar el grupo, para dejar de verlo y prender el grupo *Mano* (el que tiene el tag de *Poser mixer*.)

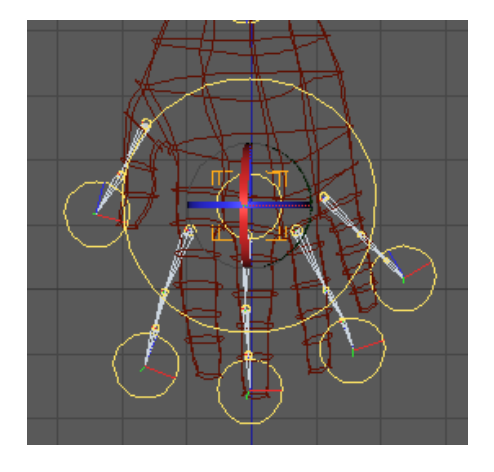

*Figura 6-57: Vista Superior de la mano Abierta*

Sobre el joint *Mano*, *click derecho, Character Tags / Poser Mixer.*

Aparece un tag junto a este joint. Click en el tag. En la ventana de *Atributos* del poser mixer aparecerá una casilla de texto llamada *Default Position* a la cual debemos arrastrar el joint *Mano Base* (No se debe arrastra el joint que tiene el tag del poser mixer). A las casillas inferiores se debe arrastrar los grupos: *Mano Cerrada* y *Mano Abierta*

| <b>Attributes</b>                                                                              |
|------------------------------------------------------------------------------------------------|
| 8F<br>Am<br>Mode Edit User Data<br>m                                                           |
| PoseMixer Tag [PoseMixer]<br><b>Basic</b><br>Tag                                               |
| <b>Tag Properties</b>                                                                          |
| <b>Add Pose</b><br><b>Reset Sliders</b><br><b>Record All</b>                                   |
| Scale V<br>Position<br>$\circ$ Points $\nu$<br>Rotation $\mathcal{V}$<br><b>Exclude Parent</b> |
| b<br>Default Pose<br>mano base<br>· Destination                                                |
| 0%<br>$\bullet$<br>ê<br>✓<br>mano cerrada<br>a<br>$\bullet$                                    |
| 0%<br>$\circ$<br>mano abierta<br>o<br>$\circ$                                                  |

*Figura 6-58: Atributos del Poser Mixer*

Luego se puede modular el movimiento con los porcentajes presentados junto a las posiciones de las manos, siendo 0% la posición por default. El 100% mostrará la pose en su totalidad.

### **6.5 XPRESSO**

Dibujar los dedos de la mano y colocar los nombres a cada joint.

Rotar el dedo Pulgar, luego con rotación se gira el joint y se observa en qué coordenadas gira, estas pueden ser: H, P, B.

Dar click derecho sobre la coordenada que giró, aparecerá la opción de ANIMATION – SET DRIVE.

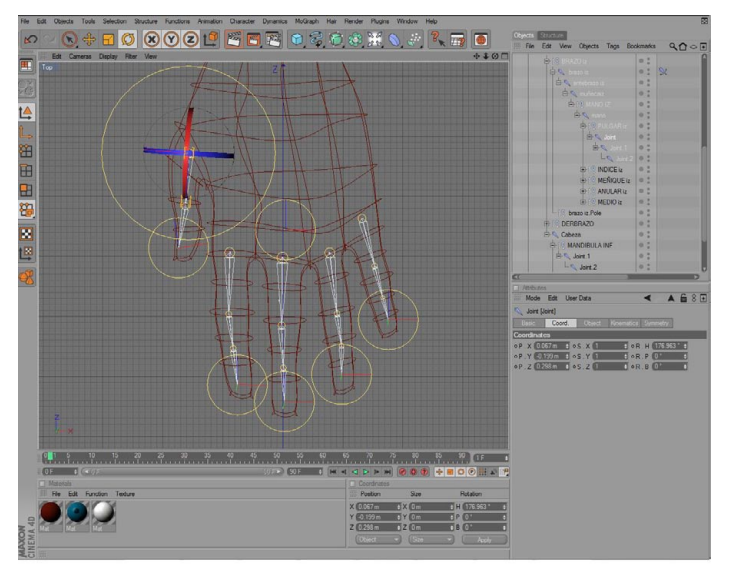

*Figura 6-59: Rotación Dedo Pulgar*

Luego se selecciona los 2 joints que están dentro del dedo Pulgar. Ahora dar click derecho nuevamente en la coordenada que giró , ANIMATION-SET DRIVER (RELATIVE), y se crearan 2 tags de XPresso.

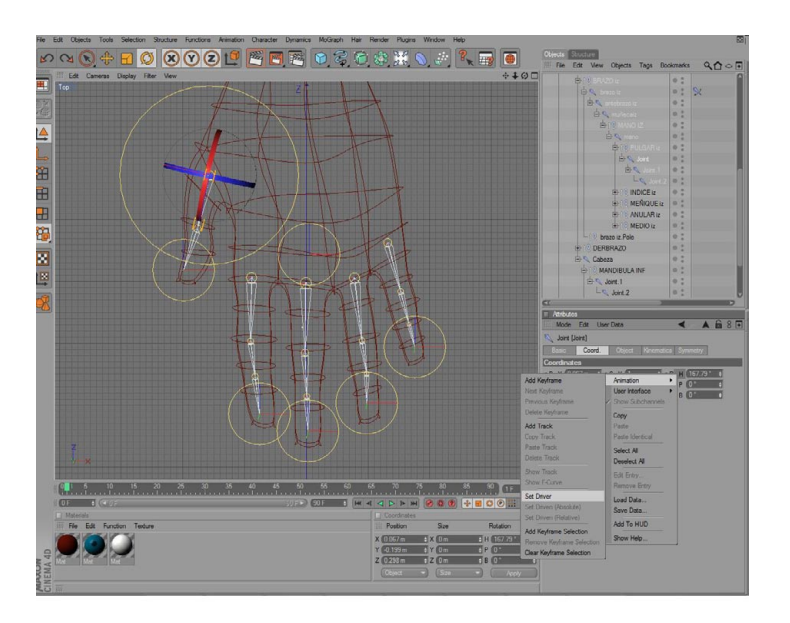

*Figura 6-60: Animation/ set drive*

**Nota:** Sólo el eje del dedo pulgar es diferente al resto de dedos de la mano, cuando se realice el Xpresso para estos otros dedos verificar en que eje giran y a este aplicarle el set drive.

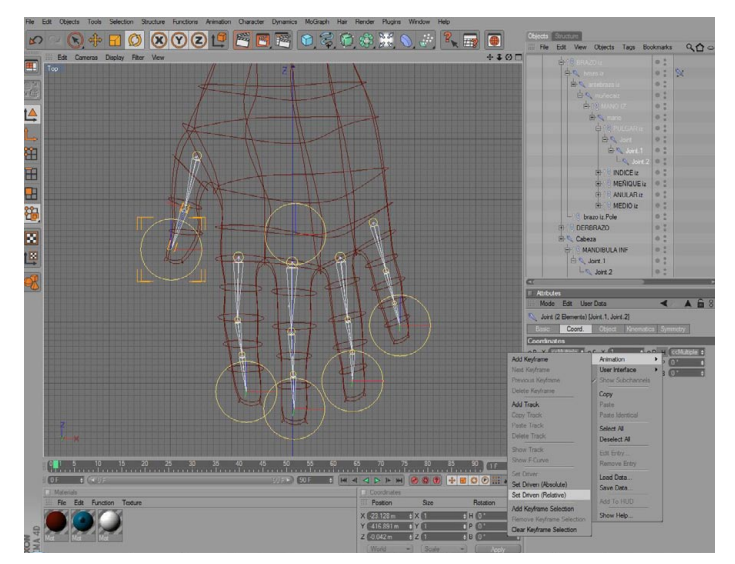

*Figura 6-61: Animation/ set drive (relative)*

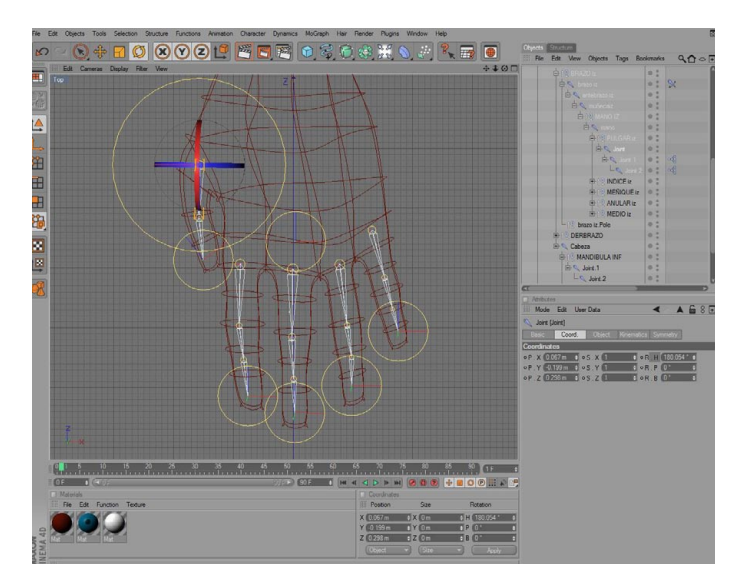

*Figura 6-62: Tag de XPresso*

### **6.6 BIND**

*Bind* es una herramienta que nos permite "fundir" el cuerpo modelado con la estructura de joints (esqueleto) que hemos creado. Convirtiendo a los polígonos en la piel de nuestro personaje, permitiéndole reaccionar al movimiento.

Para poder hacer esto, se debe seleccionar todos los joints de creados (no se debe seleccionar controladores, poles ni null objects), también se debe seleccionar el cuerpo (los polígonos, no el hypernubs o null objects), luego ir al menú *Character/ Bind.*

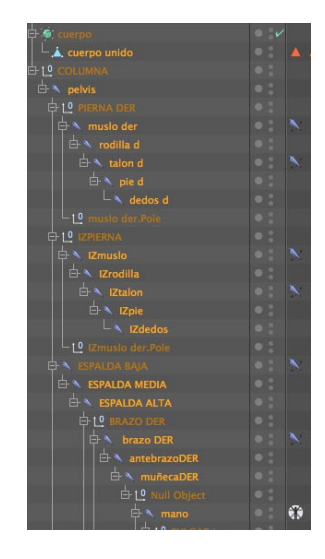

*Figura 6-63: Seleccionar Todos los Joints*

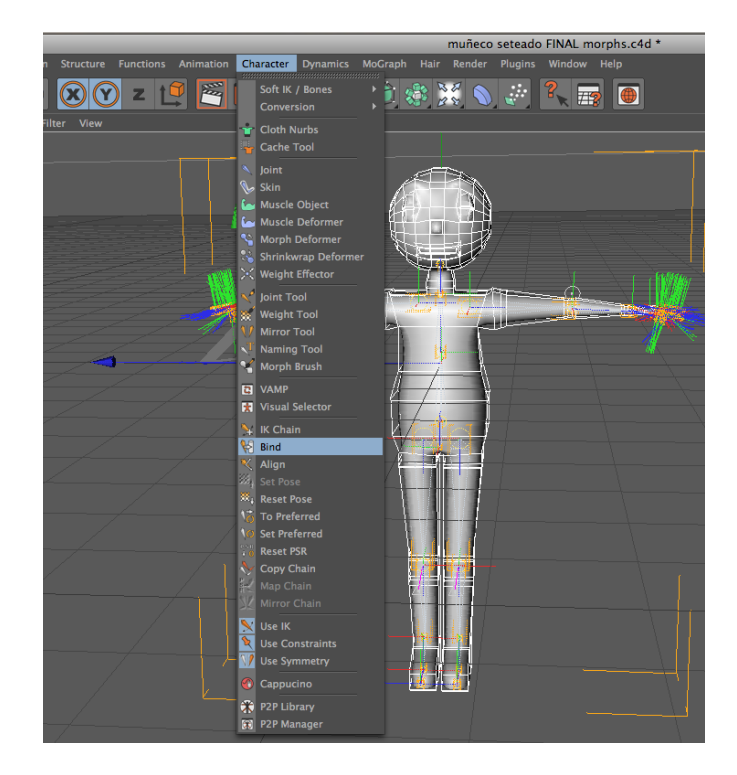

*Figura 6-64: Comando BIND*

Una vez seleccionado el comando *Bind*, se crea inmediatamente un objeto llamado *Skin*  (piel) y este se ubica automáticamente debajo de los polígonos del cuerpo. También se crea un tag *Autoweight* junto al poligono del cuerpo.

| cuerpo                  |  |
|-------------------------|--|
| <b>E</b> A cuerpo unido |  |
| skin.                   |  |
| COLUMNA                 |  |
| pelvis                  |  |

*Figura 6-65: Objeto SKIN*

### **6.7 WEIGHT TOOL**

Si intentamos mover los controladores del cualquiera de las cadenas Ik, nos daremos cuenta que el cuerpo tiende a deformarse, esto sucede porque los pesos del cuerpo no estan distribuidos correctamente sobre cada joint.

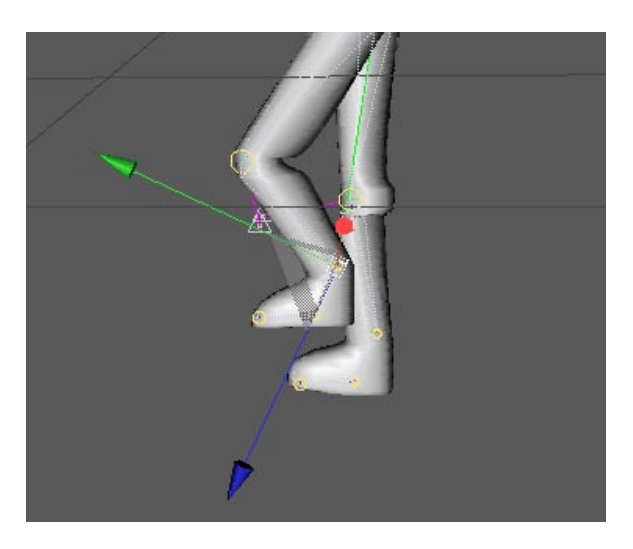

*Figura 6-66: Deformaciones por mala distribución del peso*

Para evitar esto se procede a pintar cada joint, para definir que parte del cuerpo moverá. Para poder visualizar lo que se pintará hay que desactivar el hypernurbs y cambiar al modo puntos.

Se selecciona el Joint y se utiliza la herramienta llamada *Weight Tool*, ubicada en el menú *Character.* 

| Joint Tool         |
|--------------------|
| <b>Weight Tool</b> |
| <b>Mirror Tool</b> |
| <b>Naming Tool</b> |

*Figura 6-67: weight tool*

En este caso pintaremos el joint *Pelvis*, se seleciona el joint, *menú Character/ Weight tool*, ir a la ventana de *Atributos* y escoger *Erase* dar click en el boton *Apply All*.

| <b>MOGE</b>        | $-40.0115$         | <b>User Data</b>            |                |                |
|--------------------|--------------------|-----------------------------|----------------|----------------|
|                    | <b>Weight Tool</b> |                             |                |                |
| Options            |                    | Painting                    | <b>Display</b> | Join           |
| <b>Auto Weight</b> |                    |                             |                |                |
| <b>Options</b>     |                    |                             |                |                |
| Mode               | <b>Erase</b>       |                             | Normalize      | <b>Auto No</b> |
|                    |                    | <b>Apply All</b>            |                |                |
|                    |                    | <b>Reassign To Selected</b> |                |                |
|                    | <b>FRA</b>         |                             |                |                |

*Figura 6-68: Erase / Apply All*

Se debe borrar todo lo que se encuetra pintado anteriormente para poder definir los pesos que en realidad le corresponden a cada joint. Una vez borrados todos los pesos, la figura debe lucir totalmente negra.

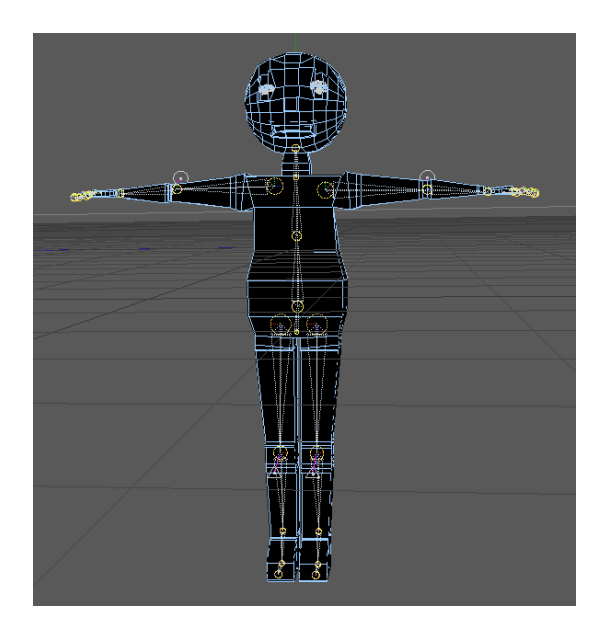

*Figura 6-69: Cuerpo sin Pesos*

Se procede a pintar la Pelvis, para esto ir a la ventana *Atributes/ add* y escoger la intensidad con la que se desea pintar, concentrándonos más en las áreas que se encuentran inmediatamente cerca al joint.

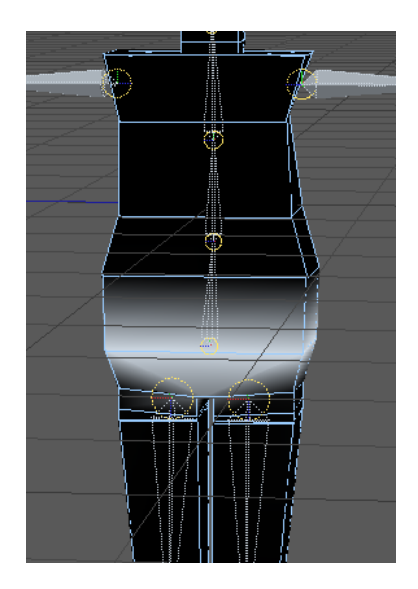

*Figura 6-70: Pelvis Pintada*

Si se desea luego se puede proceder a verificar el movimiento, en este caso no hay un controlador de pelvis pero se puede mover directamente el hueso para medir la reacción.

Se realiza el mismo procedimiento con el resto de joints.

Algo que se debe tener en cuenta es no pintar otros joints ya que el movimiento se verá afectado, en caso de hacerlo por error simplemente borrar la parte pintada con *Erase* (en la ventana de *Atributos*) y modular la intensidad.

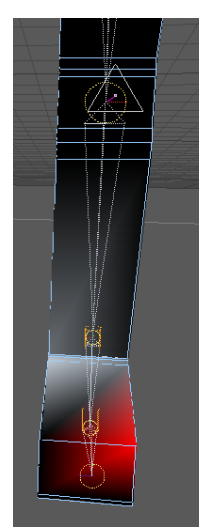

*Figura 6-71: Borrando Excesos del pie*

| <b>MOCE</b><br>2002<br><b>Weight Tool</b> | user Data                   |                |                |
|-------------------------------------------|-----------------------------|----------------|----------------|
| Options                                   | Painting                    | <b>Display</b> | Join           |
| <b>Auto Weight</b>                        |                             |                |                |
| <b>Options</b>                            |                             |                |                |
| <b>Erase</b><br>Mode                      |                             | Normalize      | <b>Auto No</b> |
|                                           | <b>Apply All</b>            |                |                |
|                                           | <b>Reassign To Selected</b> |                |                |
|                                           |                             |                |                |

*Figura 6-72: weight tool/ erase*

Así deberían lucir algunas partes pintadas del muñeco

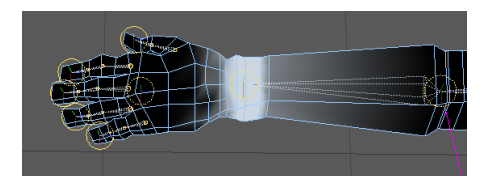

*Figura 6-73: Muñeca Pintada*

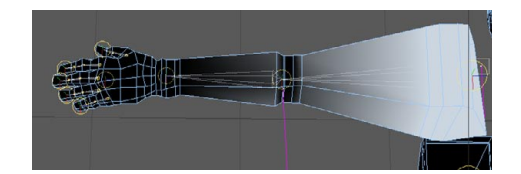

*Figura 6-74: Brazo pintado*

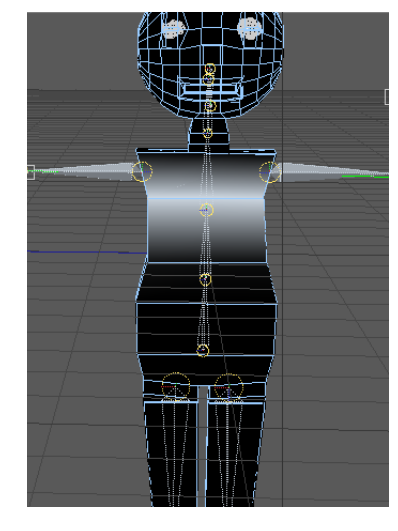

*Figura 6-75: Espalda Media*

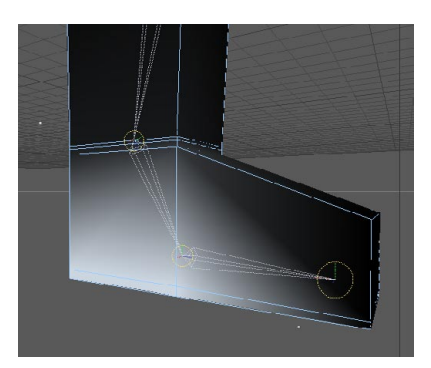

*Figura 6-76: Pie Pintado*

Hay que tener especial cuidado al pintar las manos y los dedos, ya que debido a su cercanía se podría llegar a pintar zonas que no corresponden al joint.

**Nota**: No es necesario pintar las copias de las manos usadas para el Poser Mixer, basta con pintar la mano original que tiene este tag.

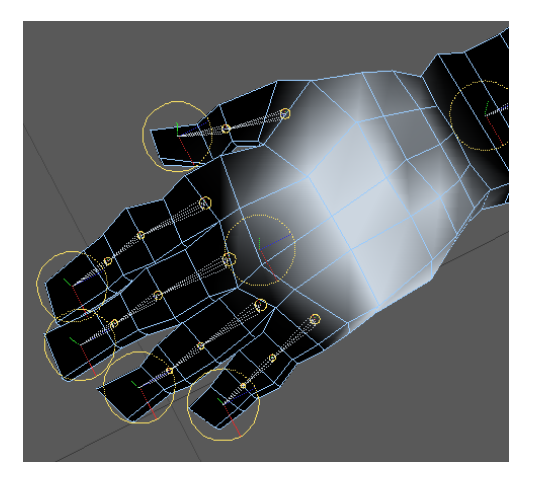

*Figura 6-77: Metacarpo pintado*

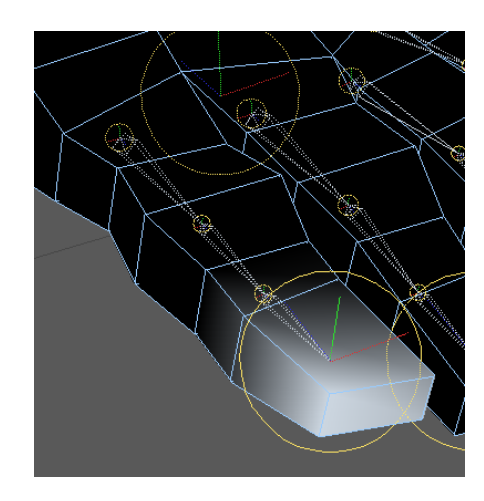

*Figura 6-78: Dedo Pintado*

Una joint que también merece atención es el joint de la mandíbula.

Debe tener muy claro cual es la zona que desea que se mueva, también se debe pintar la parte inferior anterior de la boca.

No debe pintar el labio superior, ya que ese hueso carese de movimiento.

**Nota**: Este joint carece de IK chain, aplicaremos el peso al primer joint, ya que este moverá al hijo, debe aplicarse el procedimiento explicado anteriormente (atributos/ errase/ apply all) para borrar todo rastro de peso sobre él y luego empezar a pintar.

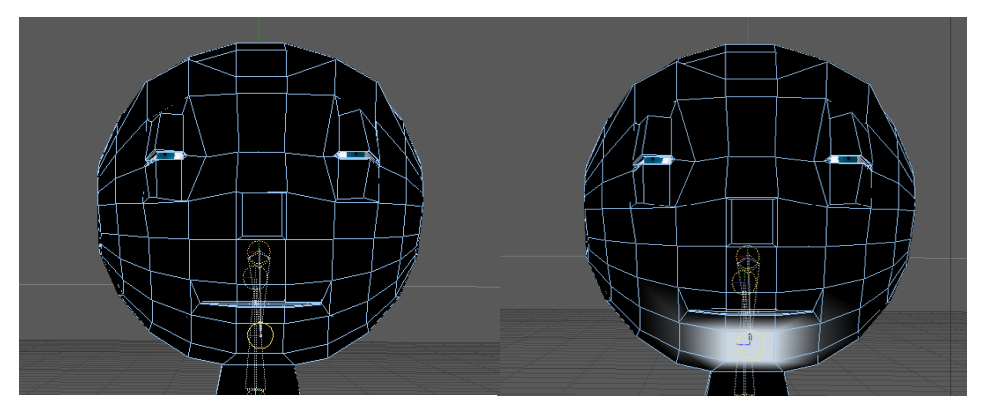

*Figura 6-79: Mandíbula sin pintar y pintada, respectivamente*

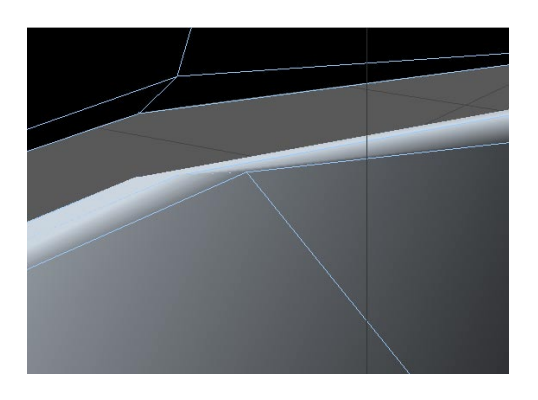

*Figura 6-80: Interior del labio pintado.*

### **6.8 MORPH**

El tag Morph nos permite transformar una figura de un estado a otro, o de una pose a otra. Para esto se debe tener una pose base y a partir de esta crear las otras.

Para poder crear las poses primero debe crear selecciones de puntos (es preferible activar el modo puntos ya que estos dan mejor control, pero también se puede seleccionar polígonos o líneas). El objetivo de crear selecciones, es poder controlar secciones del cuerpo que se desea animar y limitar estas acciones. Es preferible seleccionar áreas muy específicas como: las comisuras de los labios, la parte media de los labios, las comisuras de los párpados, la parte media de los párpados, las cejas, etc. , para luego poder ser combinadas con mayor libertad, y crear mayor cantidad de poses, por ejemplo, una media sonrisa.

Para crear un tag de selección, primero se debe escoger la *Herramienta de Selección*, luego poner el *Modo Puntos*, luego se procede a seleccionar punto a punto la zona que se desea animar. Luego ir al menú *Selection/ Set Selection*. Aparecerá un tag de selección de puntos junto al objeto (tag color naranja)

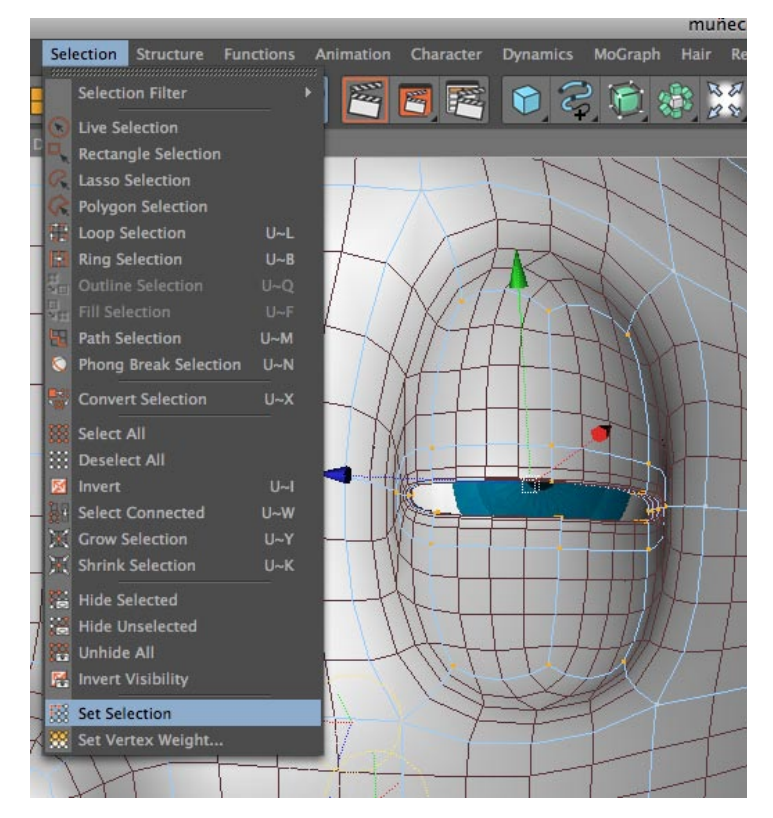

*Figura 6-81: Selection Menú/ set selection*

| cuerpo                  |  |
|-------------------------|--|
| <b>E</b> A cuerpo unido |  |
|                         |  |
| 白 <sup>10</sup> COLUMNA |  |
|                         |  |

*Figura 6-82: Selection Tag*

Click derecho sobre el tag de selección, en la ventana de *Atributos*, debemos asignarle un nombre al tag, debajo del nombre encontramos botones con opciones que nos permiten seleccionar los puntos elegidos, deseleccionarlos, esconderlos, etc.

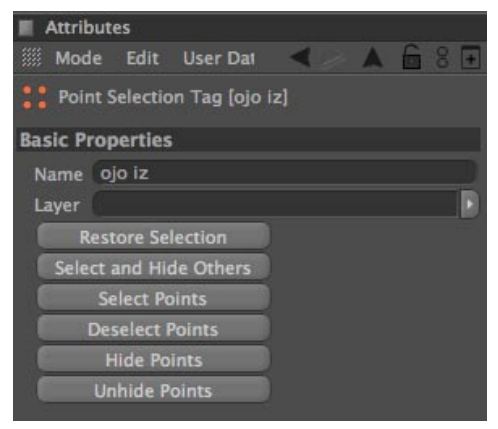

*Figura 6-83: Atributos del Tag Selección*

Una vez hechos los tags para todas las secciones que se desea animar, se procede a crear el tag de *Morph*.

Para agregar el tag Morph dar click derecho sobre el objeto del cuerpo modelado, aparecerá un menú flotante, en este menú nos ubicamos en *Character tags/ morphs*. Aparecerá un tag junto al objeto cuerpo.

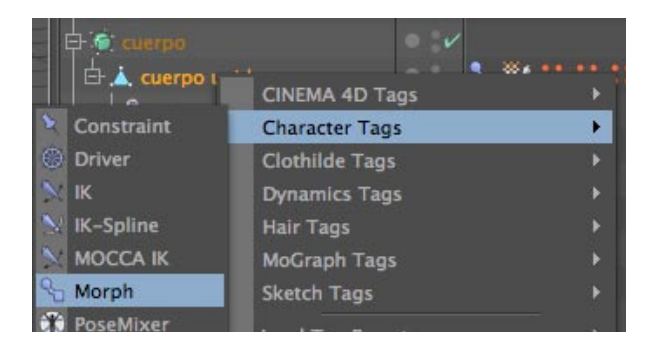

*Figura 6-84: Morph Tag*

Para crear las poses dar click en el tag de selección que contenga los puntos que se desea transformar (en este caso, parpado superior iz), seleccionamos los puntos, luego, click en el *tag morph*, en la ventana de *Atributos*, en la pestaña *Tag* debemos asegurarnos de que la casilla Edit esté activada, aquí nos aparecerá una *Pose base* y otra pose lista para ser transformada. La *pose base (base morph)* no debe ser cambiada, al morph en blanco, le ponemos el nombre que deseamos, por ejemplo: ojo iz abierto.

| <b>Attributes</b>     |                                 |                    |  |  |
|-----------------------|---------------------------------|--------------------|--|--|
|                       | <b>III</b> Mode Edit User Data  |                    |  |  |
|                       | Morph Tag [cuerpo unido Morphs] |                    |  |  |
| <b>Basic</b> Tag      |                                 |                    |  |  |
|                       | Priority Expression = 0         | # Camera Dependent |  |  |
| <b>■ Enable</b>       |                                 |                    |  |  |
| <b>Tag Properties</b> |                                 |                    |  |  |
| Mode Git Animate      |                                 | Refresh            |  |  |
| Morphs Base Morph     | ojo iz abierto                  | h                  |  |  |

*Figura 6-85: Morph Attributes*

Ahora se empieza a trabajar en la pose. Tenemos seleccionados los puntos y ya sea con rotación o deplazamiento, movemos los puntos para abrir el parpado como se lo muestra en la siguiente imagen.

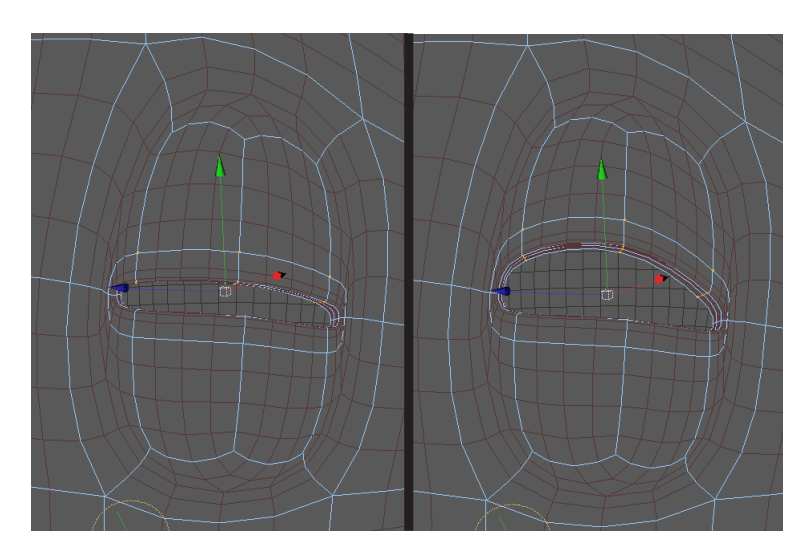

*Figura 6-86: Ojo Iz Cerrado/Abierto*

La pose se guarda automáticamente, podemos confirmar el movimiento, desplazando la barra de porcentaje, ubicada en la ventana *Atributos*.

Tomando en cuenta este procedimiento se crean las demás poses.

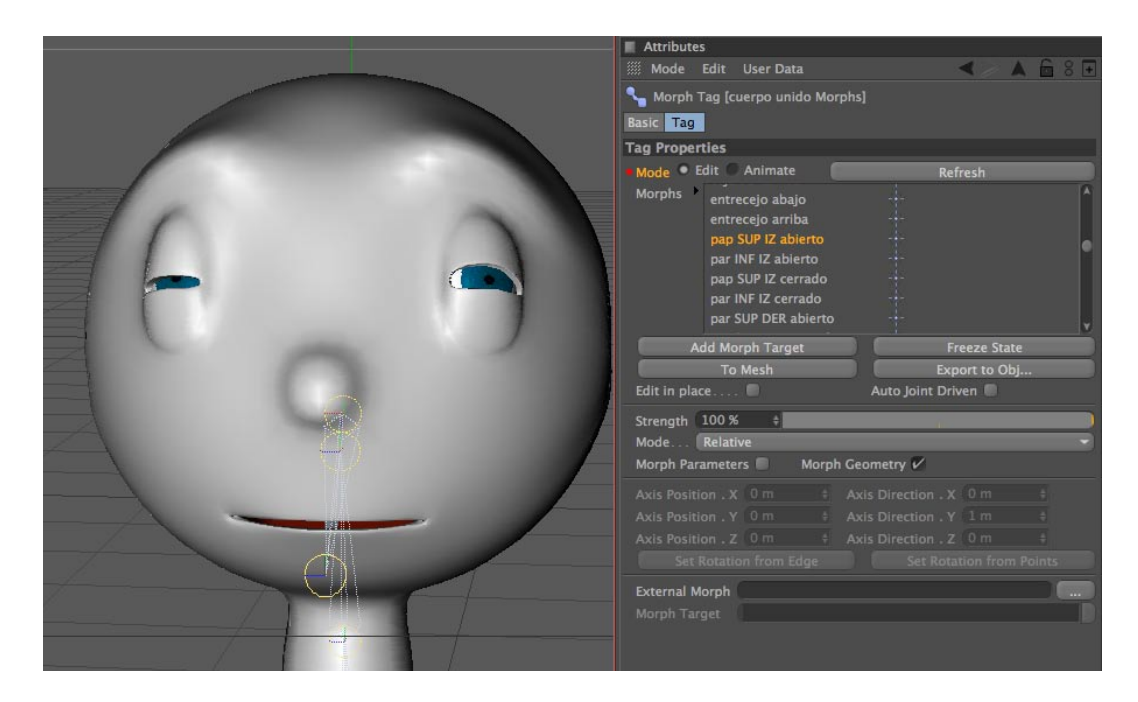

*Figura 6-87: Poses en opción Edit*

Una vez creada varias poses podemos mezclarlas para crear expresiones. En la ventana *Attributes*, en la pestaña *Tag*, activamos la casilla *Animate.*  Aquí aparecerán todas las poses que hemos creado anteriormente, cada una con su repectiva barra de porcentaje.

| <b>白●</b> cuerpo                         |                 |         | $\blacksquare$         |                            |        |
|------------------------------------------|-----------------|---------|------------------------|----------------------------|--------|
| $\overrightarrow{B}$ cuerpo unido        |                 |         |                        | $\mathbb{N}^{N}$ : : : : : |        |
| $\Box$ Skin                              |                 |         | $\bullet$ $\checkmark$ |                            |        |
|                                          |                 |         |                        |                            |        |
| <b>Attributes</b>                        |                 |         |                        |                            |        |
| <b> Mode</b><br>Edit<br><b>User Data</b> |                 |         |                        | л                          | m<br>E |
| Morph Tag [cuerpo unido Morphs]          |                 |         |                        |                            |        |
| <b>Basic Tag</b>                         |                 |         |                        |                            |        |
| <b>Tag Properties</b>                    |                 |         |                        |                            |        |
| Mode Edit Animate                        |                 | Refresh |                        | · Full Refresh Mode        |        |
| boca esq der up successively             | 29%             | ÷       |                        |                            |        |
| boca esg der D                           | 0%              | ÷l      |                        |                            |        |
| boca eq iz U                             | 0%              | ٠       |                        |                            |        |
| boca esq iz D                            | 0%              | ÷l      |                        |                            |        |
| boca esq DER estirada                    | 34 %            | è       |                        |                            |        |
| boca esq IZ estirada                     | 0%              | 취       |                        |                            |        |
| boca esq IZ cerrada                      | 25%             | ÷       |                        |                            |        |
| boca esq DER cerrada                     | 30%             | ۵       |                        |                            |        |
| labio superior U                         | 0 <sup>96</sup> |         |                        |                            |        |
| labio sup D                              | 13 %            | ê       |                        |                            |        |
| labio sup adntro                         | 0%              | ۵       |                        |                            |        |
| labio inf D                              | 49 %            | ÷       |                        |                            |        |
| labio inf U                              | 62 %            | è       |                        |                            |        |
| labio inf adentro                        | 32 %            | ÷       |                        |                            |        |
| boca esq sup der UP                      | 8%              | ÷       |                        |                            |        |
| boca esg infe der DOWN                   | 0%              | ÷۱      |                        |                            |        |
| hora esg sun 17 110                      | 0.96            | ᆈ       |                        |                            |        |

*Figura 6-88: Casilla Animate*

Podemos modular el porcentaje de varias poses para crear la expresión deseada.

Una vez conseguida esta expresión se la debe grabar, para esto se da click en el botón Record ubicado debajo de la línea de tiempo. Al hacer esto se creará un Keyframe en la línea de tiempo.

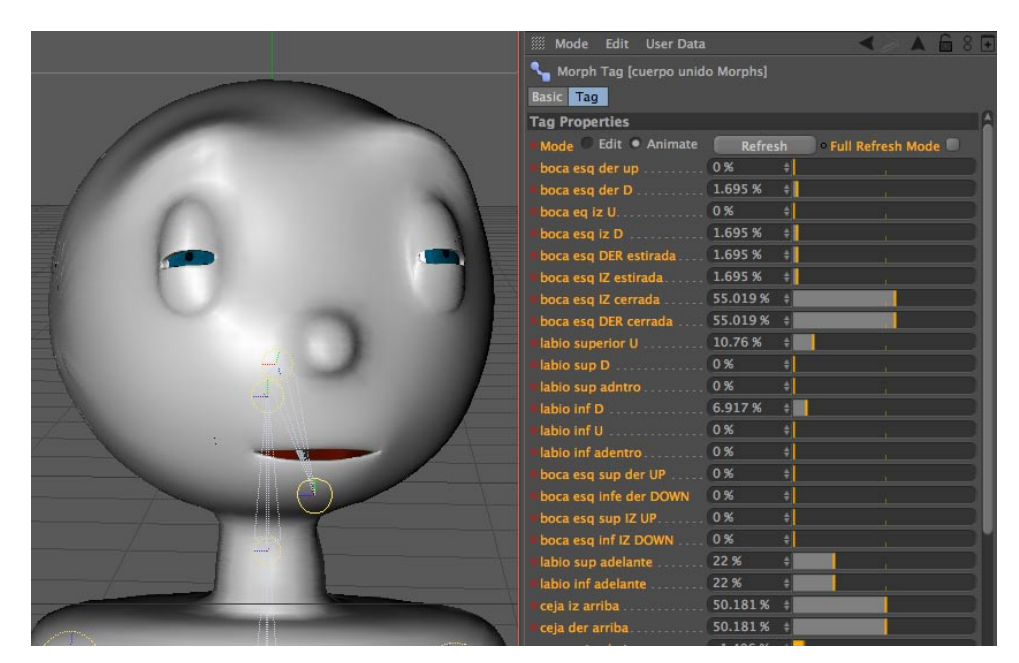

*Figura 6-89: Mezclando las Poses*

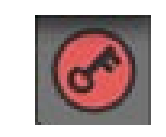

*Figura 6-90: Botón Record*

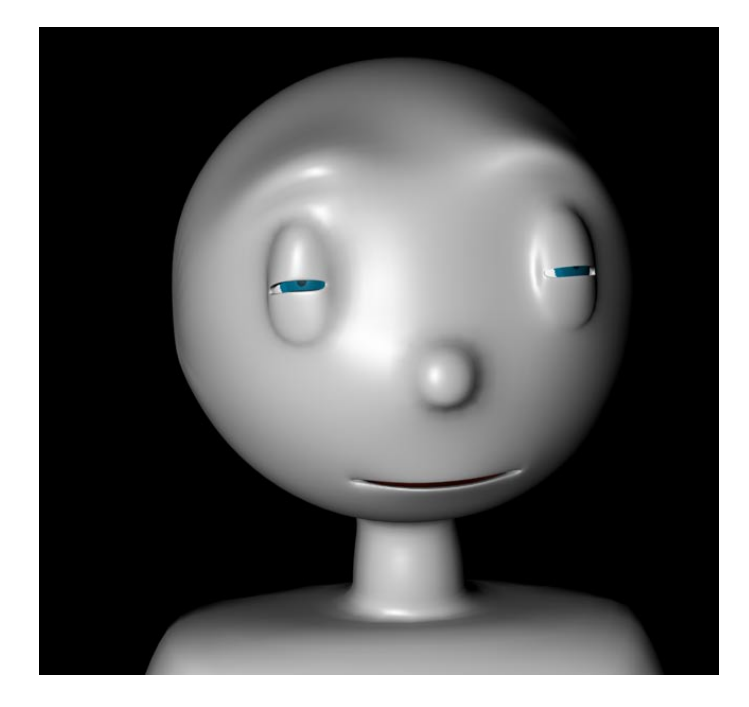

*Figura 6-91: Expresión 1 usando morphs*

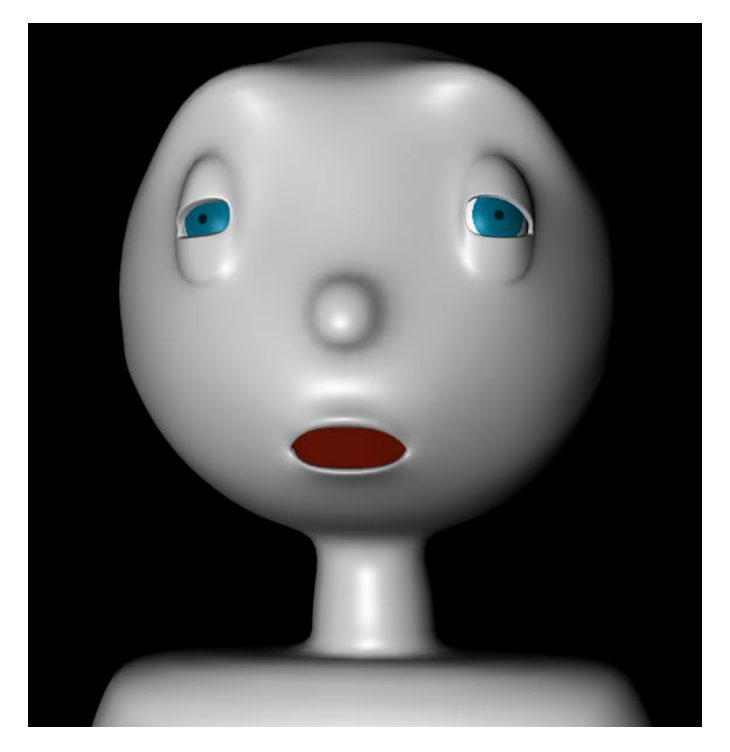

*Figura 6-92: Expresión 2 usando morphs*

Como ya sabemos, una expresión consta de varios movientos del rostro, para poder combinar estos movimientos individuales que se han creado utilizaremos el *Add User Data*. Para hacerlo se siguen los pasos a continuación:

Crear un *Null Object*, nombrarlo de acuerdo a la expresión que vamos a crear, por ejemplo, sonrisa, y en la ventana atributes, en el menú *User Data*, elegir, *Add User Data*.

| <b>Attributes</b>                                                                                                    |                                      |                                   |                  |
|----------------------------------------------------------------------------------------------------|--------------------------------------|-----------------------------------|------------------|
|                                                                                                    | Mode Edit User Data                  |                                   |                  |
|                                                                                                    | <sup>1</sup> 0 Null Object [sonrisa] |                                   |                  |
| <b>Basic</b>                                                                                                    | Coord.                               | Object                            | <b>User Data</b> |
| <b>Basic Properties</b>                                                                                                    |                                      |                                   |                  |
| Name                                                                                                    |                                      | sonrisa                           |                  |
| Layer                                                                                                    |                                      |                                   |                  |
| Visible in Editor                                                                                                    |                                      | <b>Default</b>                    |                  |
| a second control and control and control and control and control and control and control and control and control and control and control and control and control and control and control and control and control and control a |                                      | <b>Contract Contract Contract</b> |                  |

*Figura 6-93: Crear un null Object*

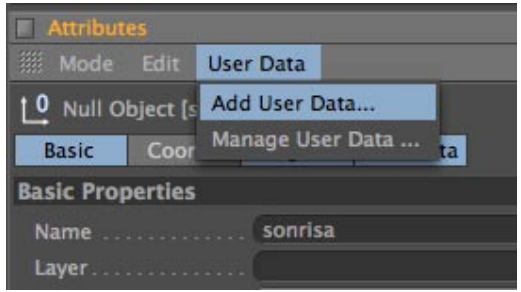

*Figura 6-94: Add User Data*

Aparecerá una ventana flotante donde debemos elegir las propiedades del *User Data*. Le ponemos el nombre que deseamos, de preferencia el nombre de la expresión que va a controlar, en la casilla *Data Type* elegir: *VECTOR*, en la casilla *Interface* elegir: *2D VECTOR FIELD*, en *Unit* elegir: *PERCENT*, click en *OK.*

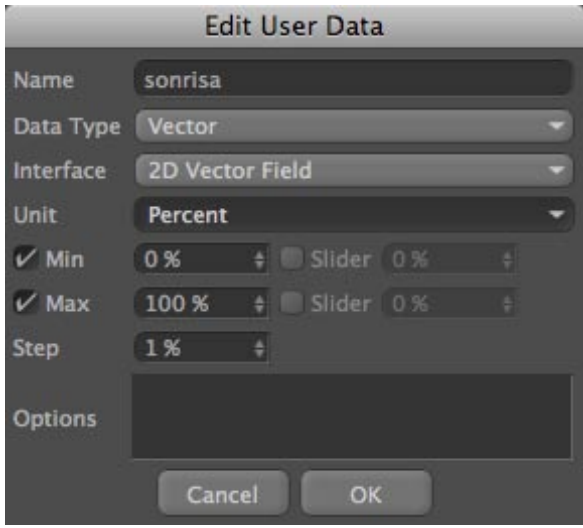

*Figura 6-95: Edit User Data*

Una vez creado el *User Data*, se crea un *tag Driver*, en el cual manejaremos los morphs creados anteriormente para crear expresiones. Para crearlo dar click derecho sobre el *Null "Sonrisa"*, y en el menú elegir *Character Tags/Driver.*

Aparecerá un tag driver (con forma de timón de barco) junto al Null.

| $L0$ a<br>白10 |                          | <b>COLLE</b> |   |                           |  |
|---------------|--------------------------|--------------|---|---------------------------|--|
|               |                          |              |   |                           |  |
|               | <b>CINEMA 4D Tags</b>    |              | Þ |                           |  |
| 白1            | <b>Character Tags</b>    |              | Þ | Constraint                |  |
|               | <b>Clothilde Tags</b>    |              |   | <b>圖 Driver</b>           |  |
|               | <b>Dynamics Tags</b>     |              |   | $\mathbb{N}$ IK           |  |
| Ë             | <b>Hair Tags</b>         |              |   | V IK-Spline               |  |
|               | <b>MoGraph Tags</b>      |              |   | MOCCA IK                  |  |
|               | <b>Sketch Tags</b>       |              |   | Morph                     |  |
| ₩             | <b>Load Tag Preset</b>   |              |   | PoseMixer                 |  |
|               | <b>Restore Selection</b> |              |   | Quaternion                |  |
| 甴             |                          |              |   | Retarget                  |  |
|               | Add to New Layer         |              |   | Tension                   |  |
| m<br>E.       | <b>Layer Browser</b>     | $Shift + F4$ |   | <b>Ed</b> Visual Selector |  |
|               | <b>Select Children</b>   |              |   | */ Weight                 |  |
|               | Set as Root              |              |   |                           |  |

*Figura 6-96: Tag Driver*

Dar click sobre el *Tag driver.* En la ventana *Atributes* del Tag se encuentra una casilla llamada *"Driven Object"* a la cual arrastraremos el *Morph Tag* del cuerpo, en la casilla *"Driving Parameter"* escogeremos el nombre del user data que creamos para esta expresión, en este caso, elegiremos *"sonrisa"* que aparecerá en la lista desplegable, debajo de esto encontraremos el *Setup*, formado por 9 cuadritos, en cada uno de estos cuadritos podemos agregar un morph para ser combinados. Para agregar el morph, seleccionamos el cuadrito que se desea y en menú desplegable *"Parameter"* escogemos el morph que deseamos, en el resto de cuadritos sin asignación (los de color gris) solo activamos la casilla *Mix.*

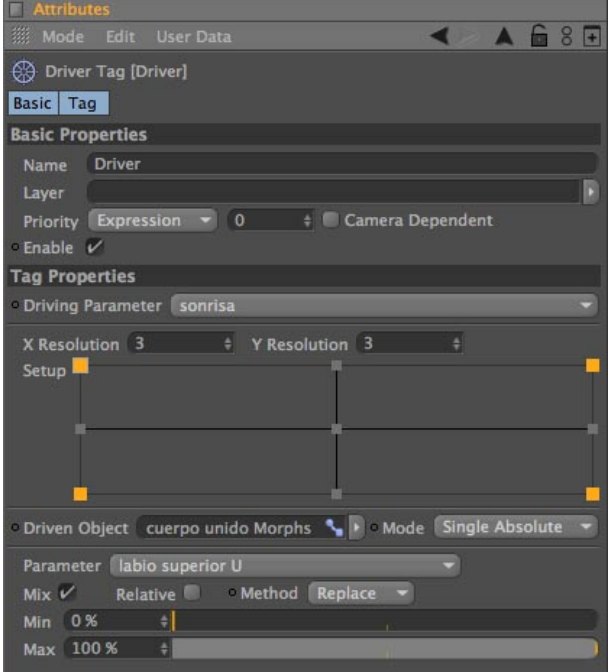

*Figura 6-97: AtributosTag Driver*

Una vez escogidos todos los morphs necesarios para crear la expresión deseada, damos click en el *Null,* y en la parte inferior de la ventana *Atributes*, encontraremos un pequeño recuadro con una cruz en el centro, movemos esta cruz y se anima el rostro del muñeco **Nota**: Debe cerciorarse de que la casilla *Animate* del tag Morph ubicado en el cuerpo, este activada, caso contrario no se animará el rostro.

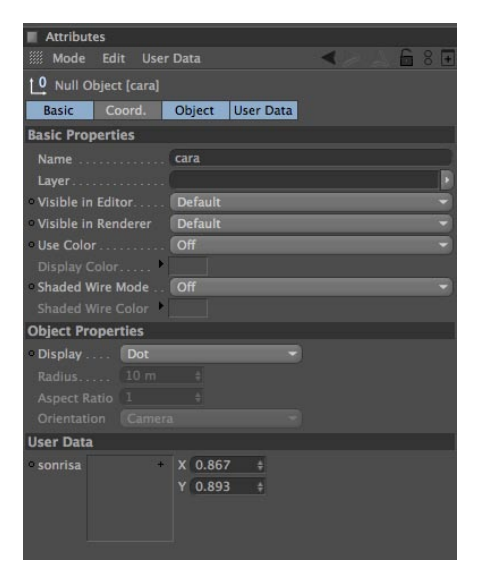

*Figura 6-98: Controlador Tag Driver*

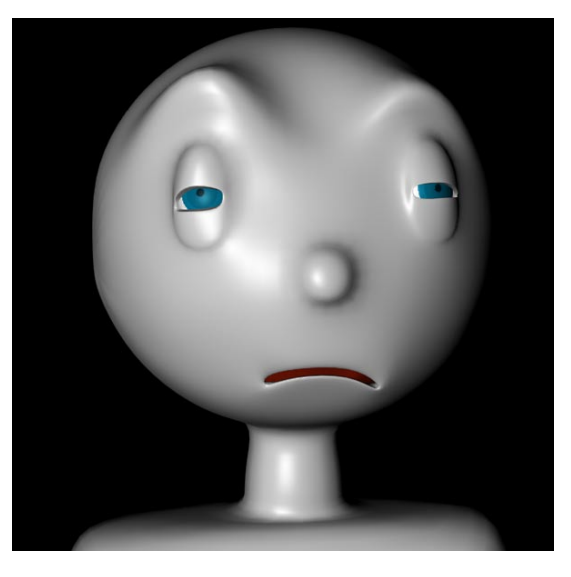

*Figura 6-99: Expresión 1 usando Tag Driver*

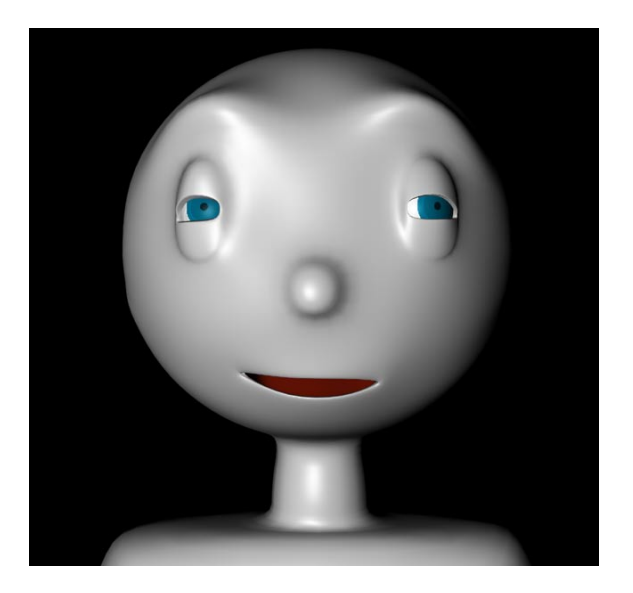

*Figura 6-100: Expresión 2 usando Tag Driver*

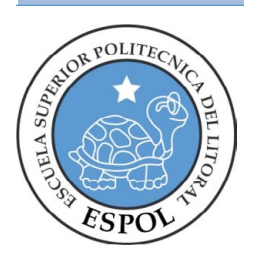

**CAPÍTULO 7 CONCLUSIÓN Y RECOMENDACIONES**

## **7.1 CONCLUSIONES.**

Crear un RIG para un personaje puede ser algo difícil al principio, ya que hay ciertas cosas que solo se aprenden con la práctica y que a veces no son explicadas en clase, las cuales he tratado de incluir en este manual, para ayudar a un desarrollo más dinámico y un comprendimiento integral de ciertos procesos.

Sirve destacar que se puede aprender mucho de tutoriales que se encuentran en el internet, pero este aprendizaje debe ser complementado por la guía de profesor, para aclarar las dudas que puedan generarse.

## **7.2 RECOMENDACIONES**

En cuanto al desarrollo del personaje, se recomienda modelar un personaje con pocos polígonos y con los cortes necesarios en las áreas de las articulaciones, para facilitar la animación del mismo.

Para el seteo se recomienda seguir el orden indicado para evitar errores y problemas posteriores.

Como es obvio, también se recomienda crear varias copias del archivo, para evitar perderlo todo por algún error, ya que debido al proceso, una vez aplicados ciertos cambios como el seteo de los huesos o la aplicacion de "poles" no se puede modificar los huesos o el modelado.

Por otra parte, respetuosamente recomendaría una mejor planificación de los tópicos para evitar complicaciones a los estudiantes y agilitar su proceso de graduación.

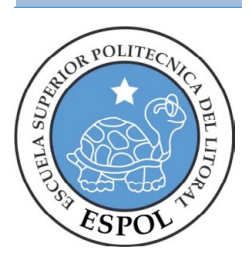

# **CAPÍTULO 8 BIBLIOGRAFIA**

# **8. BIBLIOGRAFÍA**

### **8.1 SITIOS WEB**

A continuación detallo las páginas web que me sirvieron de referencia durante el desarrollo del proyecto.

## **http://www.c4dcafe.com**

### **Character Animation Rigging Menú**

http://www.c4dcafe.com/ipb/index.php?/forum/151-character-animation-rigging/

### **Weight tool**

http://www.c4dcafe.com/ipb/index.php?/topic/41140-weight-tool/page\_s\_8c5b9dafd0 cb1b28eb824fc45a11b75d

### **Face Rigging** http://www.c4dcafe.com/ipb/index.php?/topic/41378-face-rigging/

## **http://www.today.plus.com**

**Glosario** http://www.today.plus.com/3d/tuts/glossarylinks.html

## **http://www.c4des.com**

### **Morph**

http://www.c4des.com/c4desforo/index.php?topic=17232.0

### **Poser Mixer**

http://www.c4des.com/c4desforo/index.php?topic=3191.0

### **Weight tool**

http://www.c4des.com/c4desforo/index.php?topic=8475.0

### **Joints**

http://www.c4des.com/c4desforo/index.php?topic=17532.0

### **VIDEOS**

http://www.meltinglight.com/Tutorials\_html/VideoTutsIndex.html

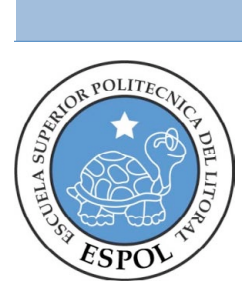

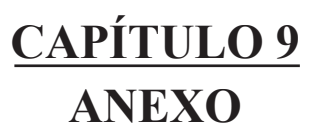

## **9. ANEXO**

## **9.1. GLOSARIO**

**3D:** Tres dimensiones. Sirve para describir una región de espacio que posee ancho, alto y profundidad.

**Animación:** Un medio que crea la ilusión de movimiento a través de la proyección de una serie de imágenes estáticas. El término también es usado para referirse a las técnicas usadas en la producción de films o videos animados.

**Axis (Eje):** Es una trayectoria linear hipotética sobre la cual un objeto puede ser rotado o sobre el cual puede ser reflejado para crear una contraimagen.

**Bones (Huesos):** Objeto rígido que sirve para emular a un hueso real, ubicado dentro del "esqueleto" de un personaje durante el proceso de rigging para la animación. Cuando un hueso es movido éste deforma la malla del personaje.

**CGI:** Computer Generated Imagery (Imagenes Generadas por Computador). Una imagen o un grupo de imágenes creadas o manipuladas con la ayuda de una computadora. El término es usado con frecuencia en el medio de la animación 3D, pero en realidad puede ser ampliamente aplicado.

**Forward Kinematics (FK):** Es una técnica de animación para controlar el movimiento de los bones (huesos) en cadena, en la cual, las rotaciones se propagan de hueso en hueso, hacia el final de la cadena.

**Inverse Kinematics (IK):** Es una técnica de animación en la cual al hueso final de una cadena le es asignado un controlador (goal object). Cuando el controlador es movido, los huesos de la cadena se mueven con él. El movimiento se propaga desde el el controlador hacia el resto de huesos o joints.

**Interpolación:** Procedimiento matemático mediante el cual el programa de 3D calcula los in-between entre dos keyframes.

**Joints (Juntas):** Puntos de articulación entre los huesos de un caracter.

**Keyframe:** Una imagen o un set de atributos para una escena en 3D, usados como punto de referencia en una animación. El animador usualmente ubica los keyframes de forma manual en puntos importantes de la acción y la computadora calcula y dispone los in-between automáticamente.

**Lip Synching**: Se llama así al proceso de encajar los movimientos faciales del personaje a un audio pregrabado que contenga un diálogo, o expresiones habladas.

**Mesh (Malla):** La superficie geométrica de un modelo 3D, hecha de una serie de elementos geométricos conectados entre sí, como polígonos, parches, planos, o superficies NURBS.

**Modelado:** El Objeto 3D creado mediante del procedimiento de "modelar".

**Modelar:** Construir un objeto 3D.

**Null:** Un punto dentro de la escena 3D que no se renderiza, pero que es usado como referencia para otros objetos o funciones.

**NURBS:** Non Uniform Rational B-Splines. Las curvas NURBS son bidimensionales, su forma esta determinada por una serie de puntos de control llamados CVs, entre los cuales pasan. Cuando varias de estas curvas se unen forman una superficie NURBS tridimensional, estas superficies tienen un espacio separado co-ordinado (llamado espacio UV co-ordenado). Los NUR-BS son usados para modelar objetos de superficie orgánica.

**Polígono:** Elemento geométrico formado por la conexión de tres o más puntos. El modelado Poligonal es una manera rápida e intuitiva de crear objetos en 3D pero no genera fácilmente superficies curvas.

**Rigging:** Se llama así al proceso de preparar un personaje modelado para la animación. Este proceso incluye setear el esqueleto que irá colocado debajo de la piel, aplicar controles a los joints o huesos que este pueda tener, aplicar restricciones en caso de ser necesario, aplicar cadenas IK o FK según se requiera y luego unir el esqueleto y sus controles a la malla modelada, para que pueda responder a los moviemientos.

**Bind:** Se llama así al proceso de acoplamiento del esquelo totalmente seteado a la malla del modelado, para que ésta pueda responder a los movimientos realizados por los joints.

**Weighting:** Es el proceso en el cual se determina el hueso o joint de un esqueleto que afecta a una parte específica de la malla. En muchos casos esto se consigue pintando el peso sobre la superficie del modelado pero sin pasarse del área que ese hueso o joint debería controlar.